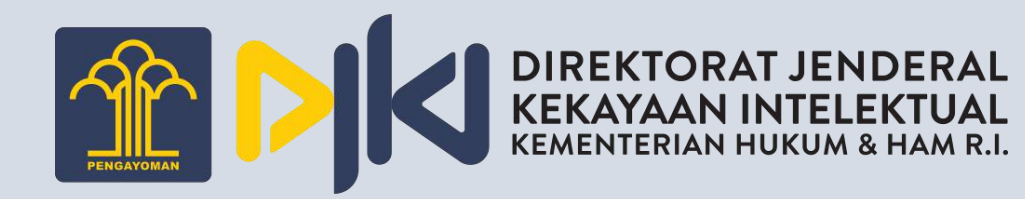

# User Manual

Aplikasi Paten *Pengajuan Baru*

Februari 2022

<span id="page-1-0"></span>Daftar Isi

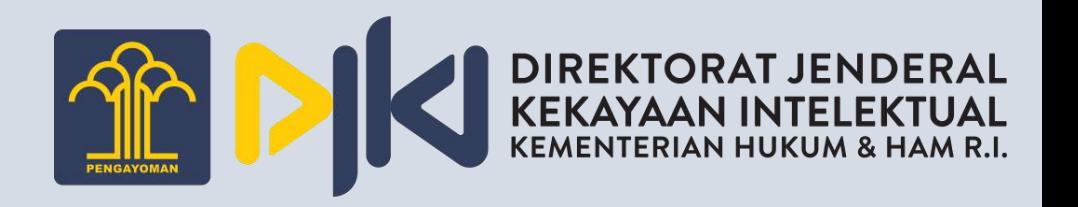

#### [Daftar Isi](#page-1-0)

A. Buat [Pengajuan](#page-4-0)

[A.1. Paten/ Paten Sederhana](#page-5-0)

[A.1.1. Paten/ Paten Sederhana](#page-7-0) - Isi Bibliographi – Deskripsi

[A.1.1. Paten/ Paten Sederhana](#page-8-0) - Isi Bibliographi – Pemilik

[A.1.1. Paten/ Paten Sederhana](#page-10-0) - Isi Bibliographi – Inventor

[A.1.1. Paten/ Paten Sederhana](#page-12-0) - Isi Bibliographi – Priorities

[A.1.1. Paten/ Paten Sederhana](#page-14-0) - Isi Bibliographi – Kuasa

[A.1.2. Paten/ Paten Sederhana](#page-16-0) - File Upload

[A.1.3. Paten/ Paten Sederhana](#page-17-0) - Customer List Pengajuan – Customer Payments

[A.1.3. Paten/ Paten Sederhana](#page-19-0) - Customer List Pengajuan - Edit Bibliographi

[A.2. PCT](#page-21-0)

A.2.1. PCT - [Isi Bibliographi](#page-24-0) – Deskripsi

A.2.1. PCT - [Isi Bibliographi](#page-25-0) – Pemilik

Daftar Isi

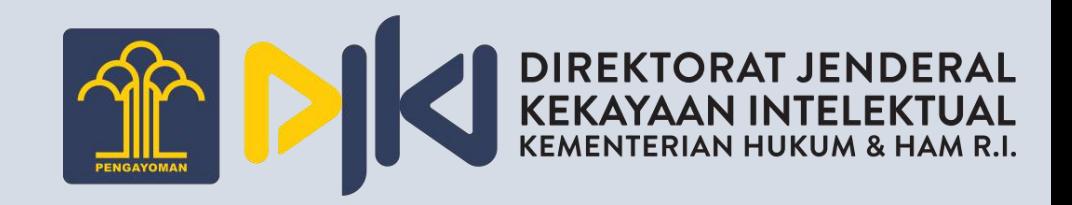

A.2.1. PCT - [Isi Bibliographi](#page-27-0) – Inventor

A.2.1. PCT - [Isi Bibliographi](#page-29-0) – Priorities

A.2.1. PCT - [Isi Bibliographi](#page-31-0) – Kuasa

[A.2.2. PCT -](#page-16-0) File Upload

A.2.3. PCT - [Customer List Pengajuan](#page-17-0) – Customer Payments

A.2.3. PCT - [Customer List Pengajuan](#page-19-0) - Edit Bibliographi

[A.3. Paten Pecahan](#page-33-0)

[A.3.1. Paten Pecahan](#page-35-0) - Isi Bibliographi – Deskripsi

[A.3.1. Paten Pecahan](#page-36-0) - Isi Bibliographi – Pemilik

[A.3.1. Paten Pecahan](#page-38-0) - Isi Bibliographi – Inventor

[A.3.1. Paten Pecahan](#page-40-0) - Isi Bibliographi – Priorities

[A.3.1. Paten Pecahan](#page-42-0) - Isi Bibliographi – Kuasa

[A.3.2. Paten Pecahan](#page-16-0) - File Upload

A.3.3. Paten Pecahan - [Customer List Pengajuan](#page-17-0) – Customer Payments

Daftar Isi

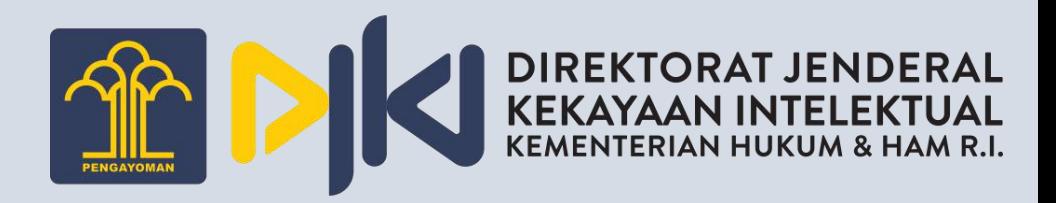

[A.1.3. Paten/ Paten Sederhana](#page-19-0) - Customer List Pengajuan - Edit **Bibliographi** 

- B. Pasca [Permohonan](#page-44-0) Paten
	- B.1. Pasca [Permohonan](#page-45-0) Paten Pasca Permohonan Berbayar

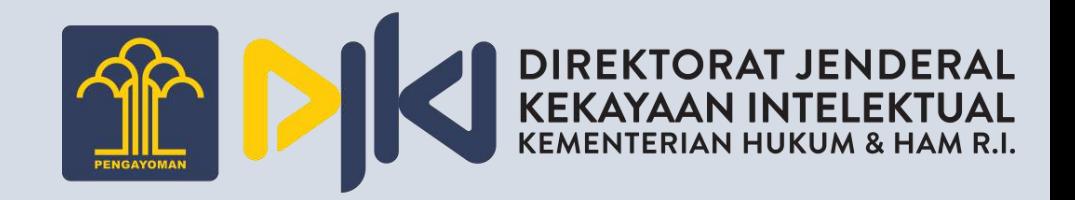

### <span id="page-4-0"></span>A. Buat Pengajuan

#### <span id="page-5-0"></span>A.1. Paten/ Paten Sederhana

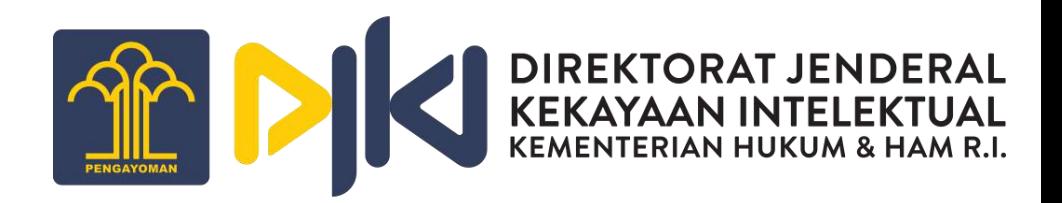

Untuk membuat Pengajuan Baru Paten/Paten Sederhana, dapat melakukan langkah berikut:

- 1. Melakukan login sebagai **Pemohon**
- 2. Masuk ke menu Buat Pengajuan

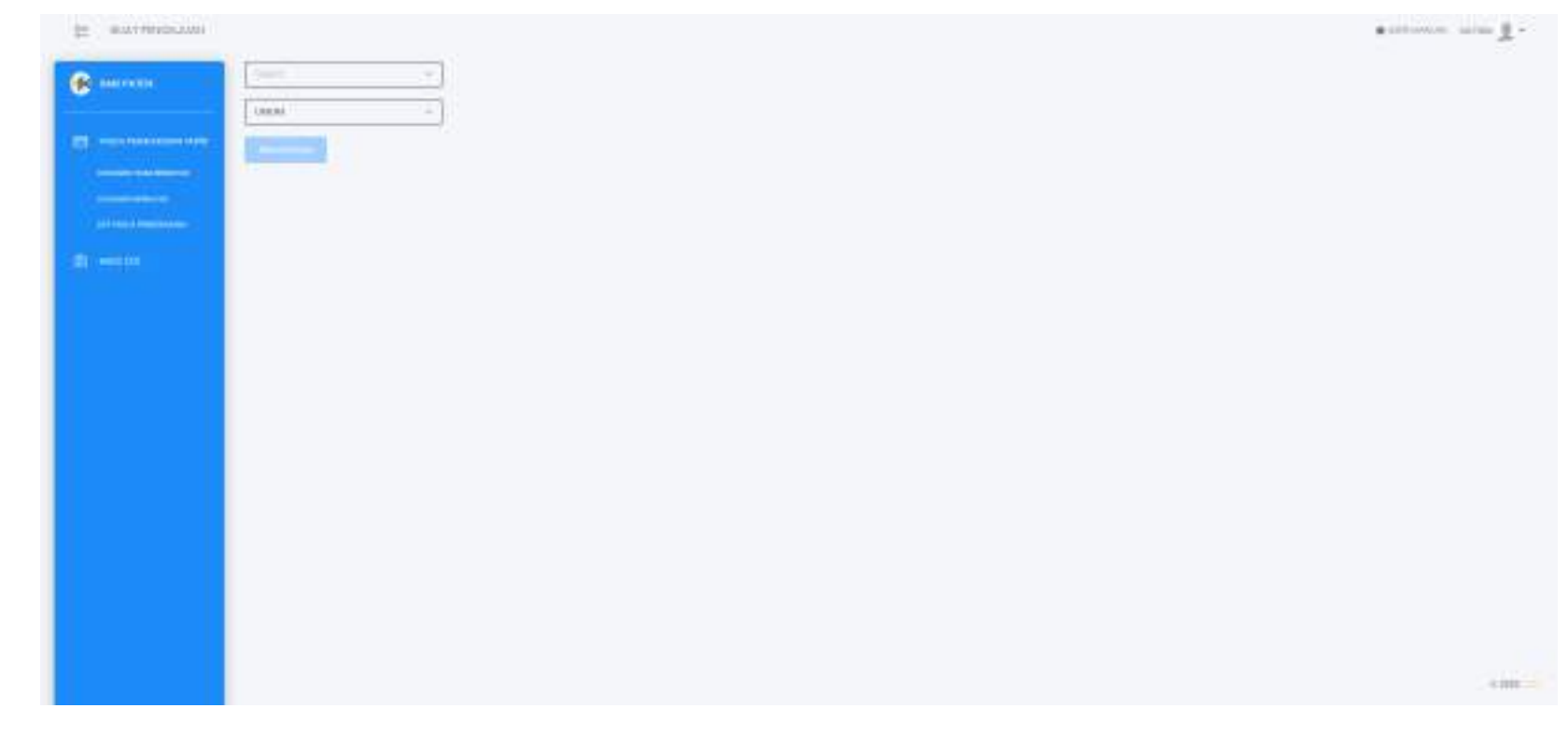

#### A.1. Paten/ Paten Sederhana

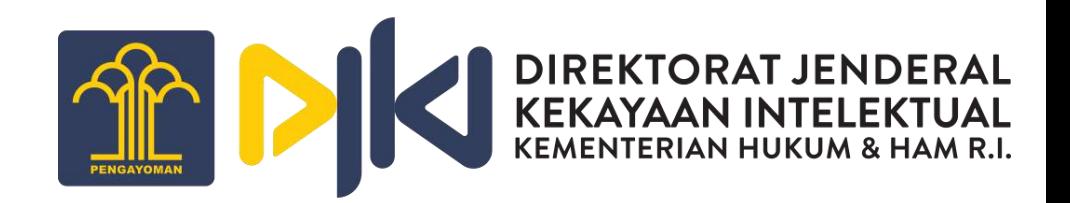

3. Pilih salah satu jenis paten pada kolom Jenis Paten, pilih **Kriteria**, lalu klik **Selanjutnya**.

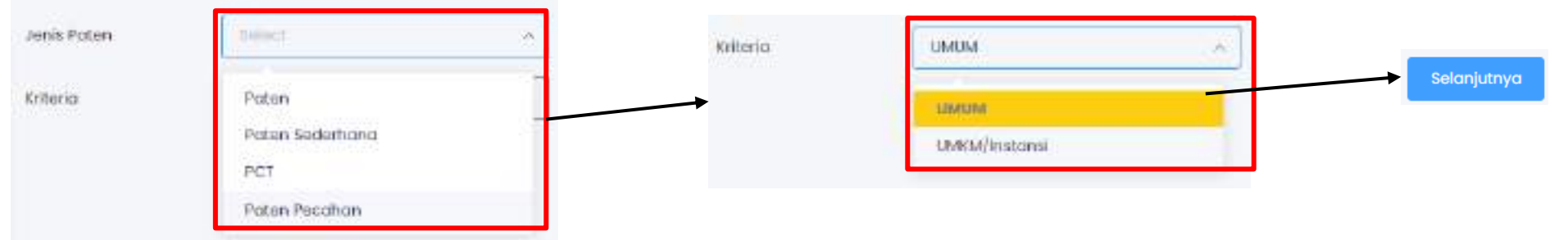

4. Selanjutnya akan ditampilkan screen Pengajuan Baru, seperti gambar di samping ini:

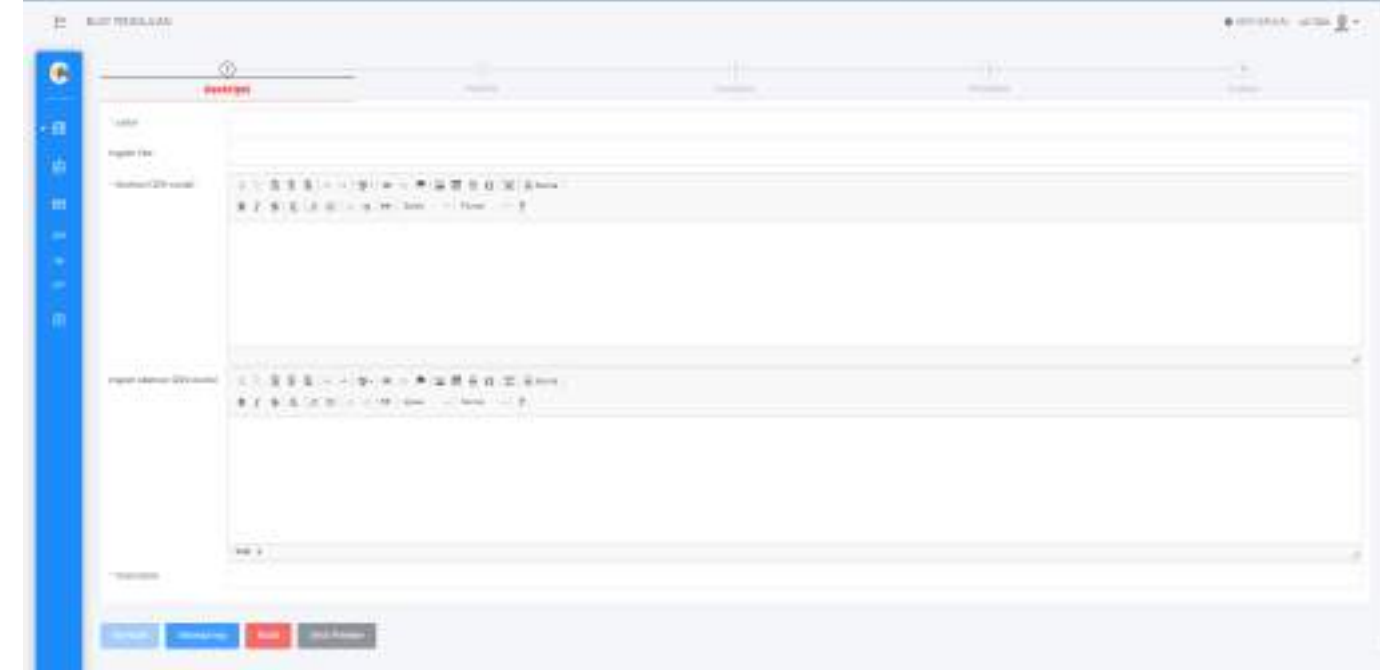

## <span id="page-7-0"></span>A.1.1. Paten/ Paten Sederhana - Isi Bibliographi – **ARABAN DIREKTORAT JENDERAL Deskripsi**

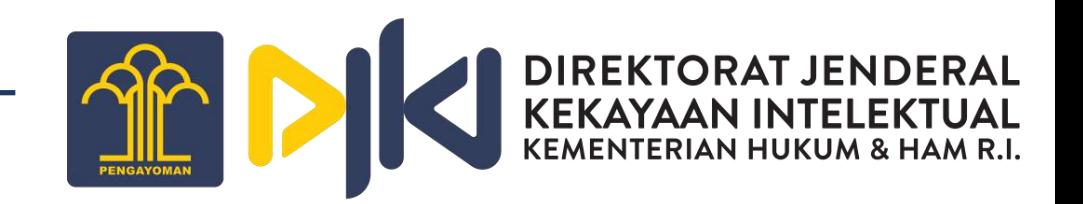

5. Isi data-data yang terdapat pada form Deskripsi, informasi terkait paten yang akan diajukan :

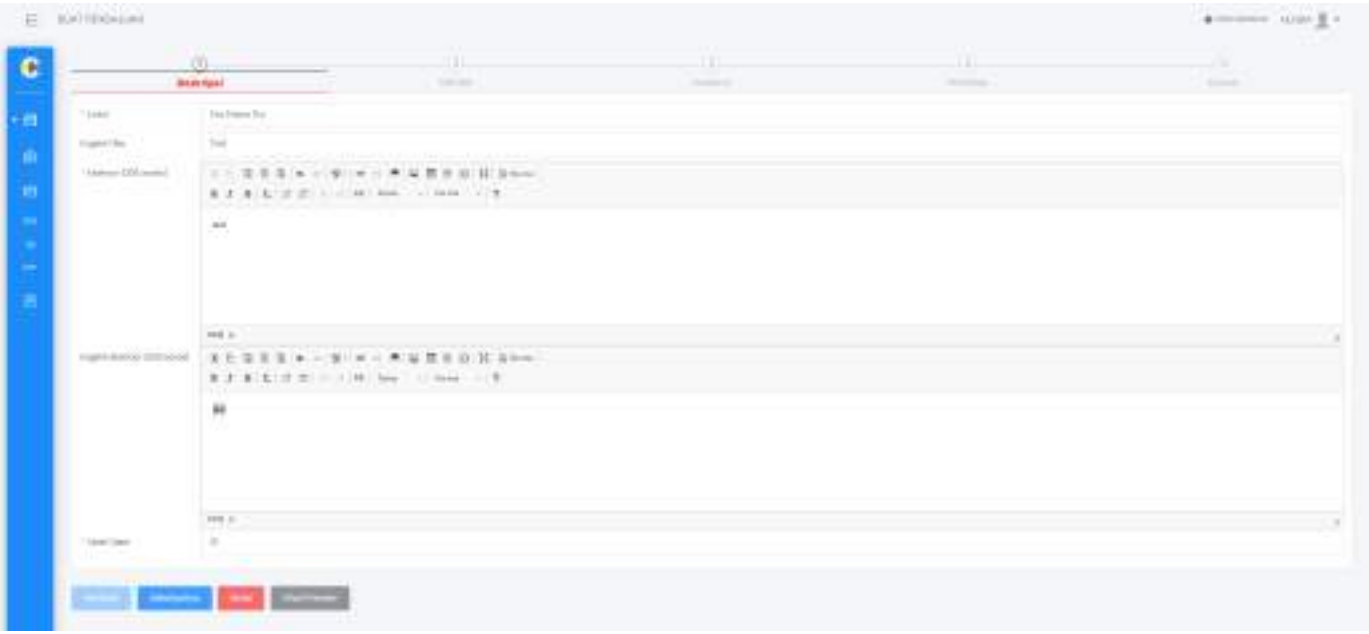

- 6. Klik tombol **Selanjutnya** untuk melanjutkan proses membuat Pengajuan Baru dan masuk ke tab Pemilik. Selanjutnya
- 7. Untuk membatalkan proses membuat Pengajuan Baru, klik tombol **Batal.**

Batal

### <span id="page-8-0"></span>A.1.1. Paten/ Paten Sederhana - Isi Bibliographi – Pemilik

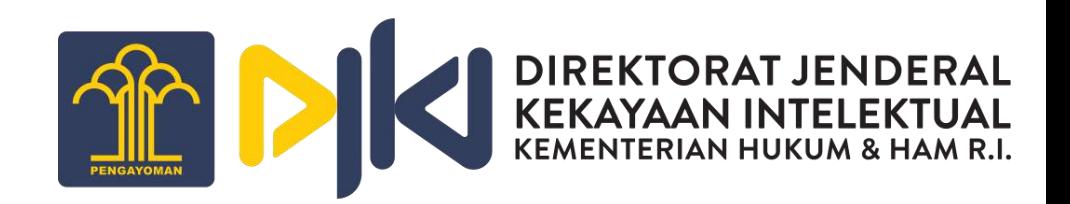

8. Untuk menambahkan data diri pemilik, klik tombol **Add**. Kemudian akan ditampilkan screen form Pemohon/Pemilik.

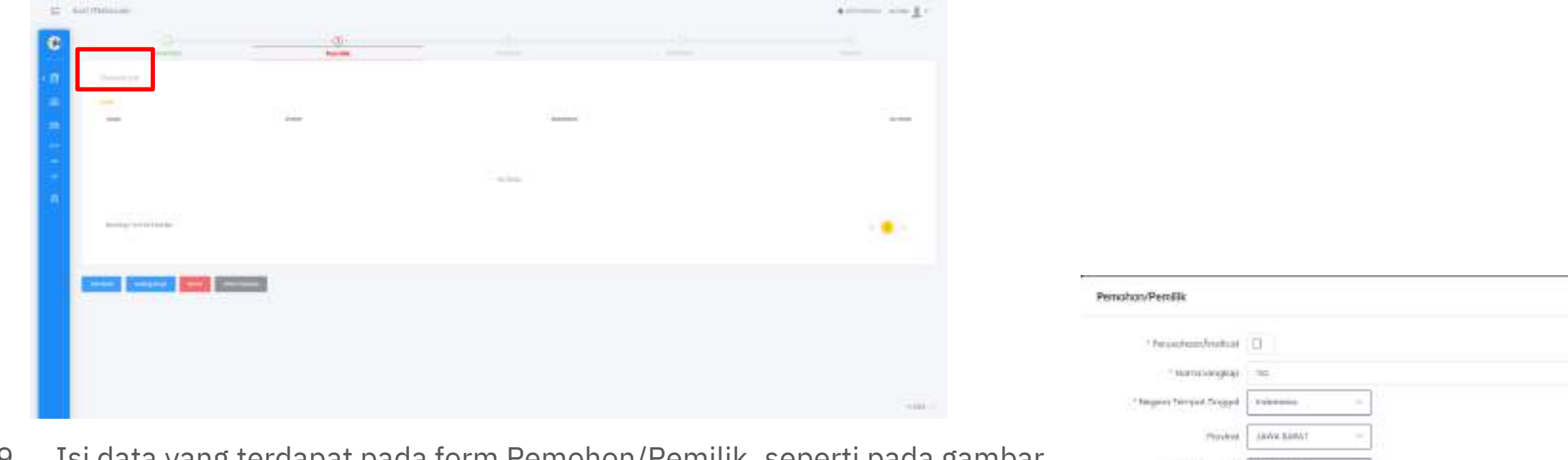

9. Isi data yang terdapat pada form Pemohon/Pemilik, seperti pada gambar disamping. Kemudian klik tombol **Save**.

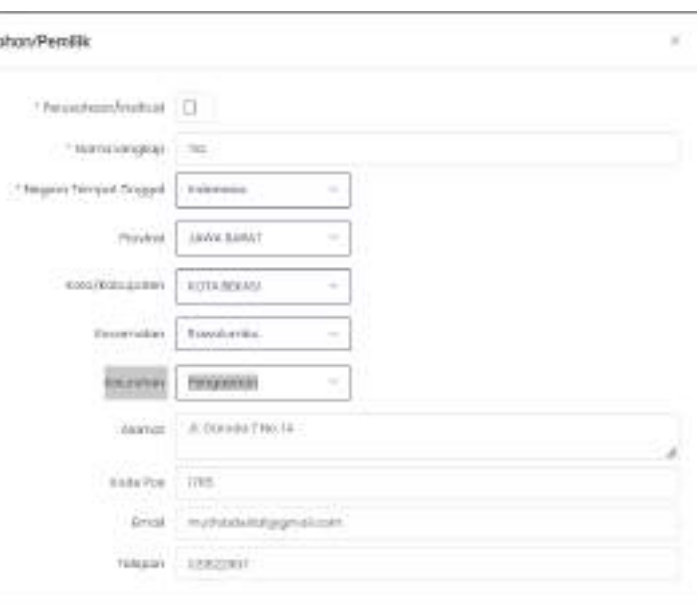

### A.1.1. Paten/ Paten Sederhana - Isi Bibliographi – Pemilik

SAR DIREKTORAT JENDERAL

**Batal** 

10. Untuk mengubah data Pemilik yang sudah diisi dapat mengklik gambar **Edit** yang ada pada kolom Actions.

- 11. Untuk kembali ke form Deskripsi, klik tombol **Kembali.** Kembali
- 12. Untuk membatalkan proses membuat Pengajuan Baru, klik tombol **Batal**.
- 13. Klik tombol **Selanjutnya** untuk melanjutkan proses membuat Pengajuan Baru dan masuk ke tab Inventor.

Selanjutnya

### <span id="page-10-0"></span>A.1.1. Paten/ Paten Sederhana - Isi Bibliographi – Inventor

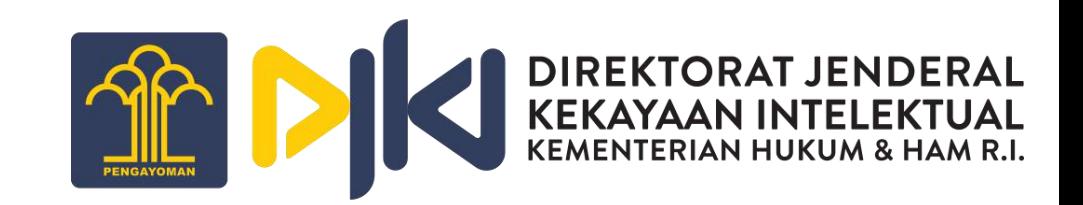

14. Untuk menambahkan data Inventor, klik tombol **Add**. Kemudian akan ditampilkan screen Inventor.

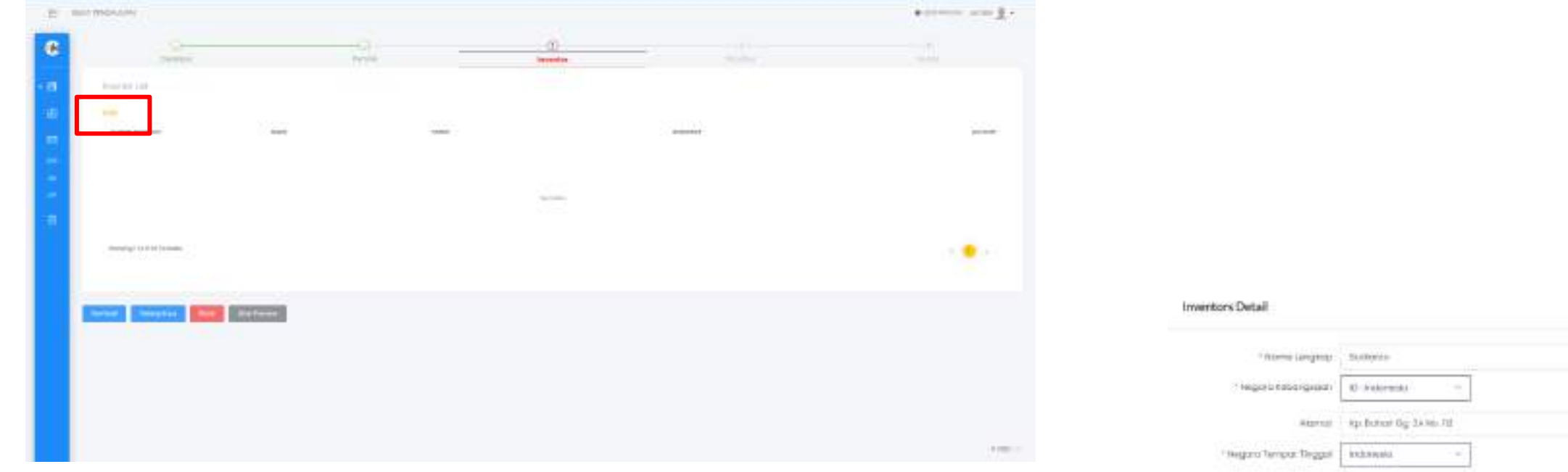

15. Isi data yang terdapat pada form Inventors Detail, seperti pada gambar di samping. Kemudian klik tombol **Save**.

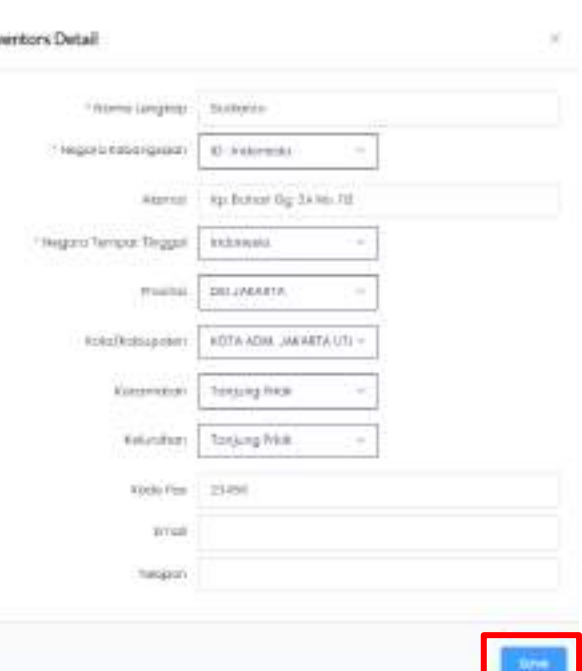

### A.1.1. Paten/ Paten Sederhana - Isi Bibliographi – Inventor

16. Untuk mengubah data Inventor yang sudah diisi dapat mengklik gambar Edit (Yuang ada pada kolom Actions.

- Kembali 17. Untuk kembali ke form Pemilik, klik tombol **Kembali**.
- 18. Untuk membatalkan proses membuat Pengajuan Baru, klik tombol **Batal**.
- 19. Klik tombol **Selanjutnya** untuk melanjutkan proses membuat Pengajuan Baru dan masuk ke tab Priorities. Selanjutnya

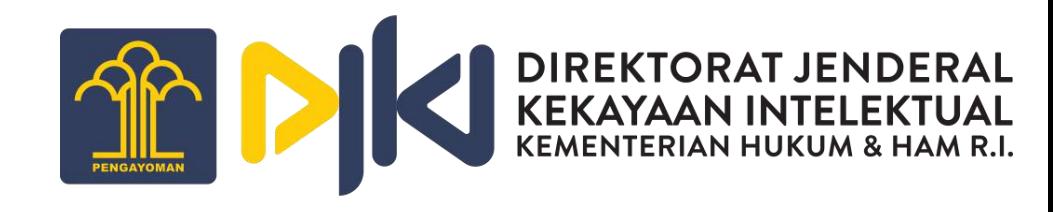

**Batal** 

### <span id="page-12-0"></span>A.1.1. Paten/ Paten Sederhana - Isi Bibliographi – Priorities

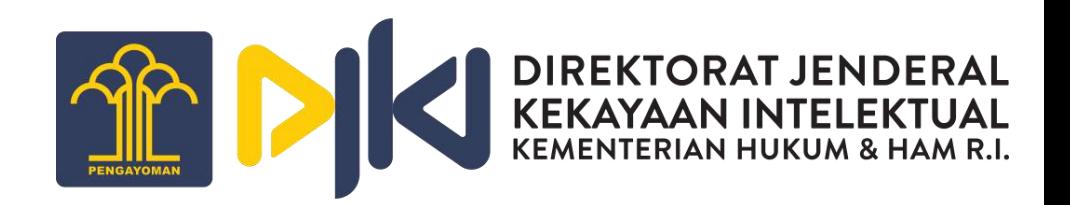

20. Untuk menambahkan data Priorities, klik tombol **Add**. Kemudian akan ditampilkan screen form Priorities.

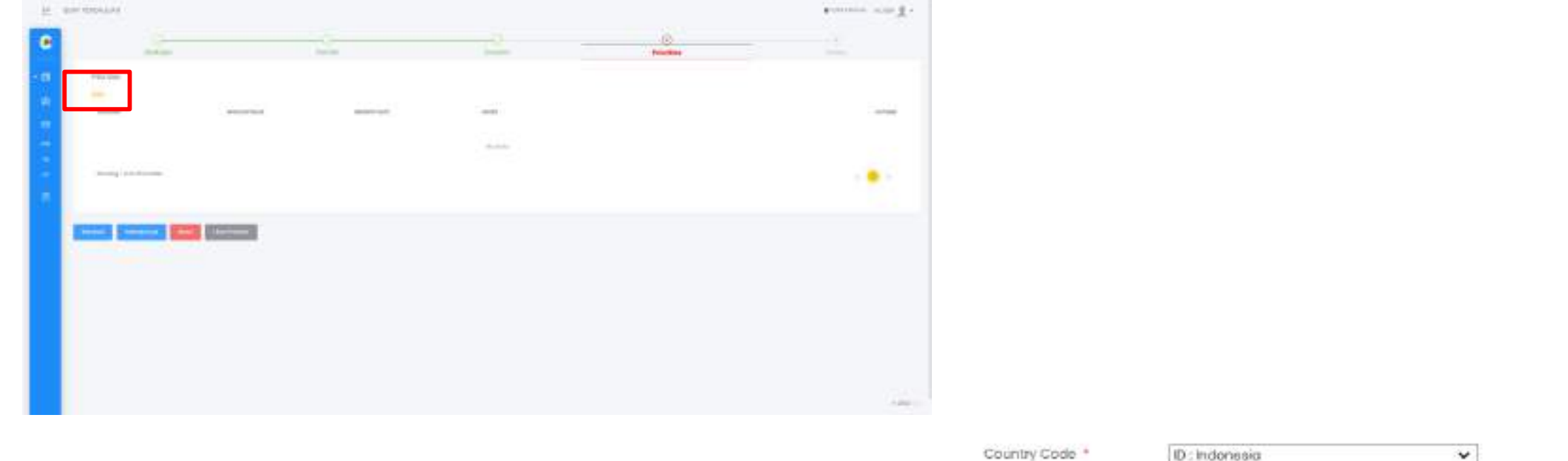

Notes

21. Isi data yang terdapat pada form Priorities, seperti pada gambar di samping. Kemudian klik tombol **Save.** 

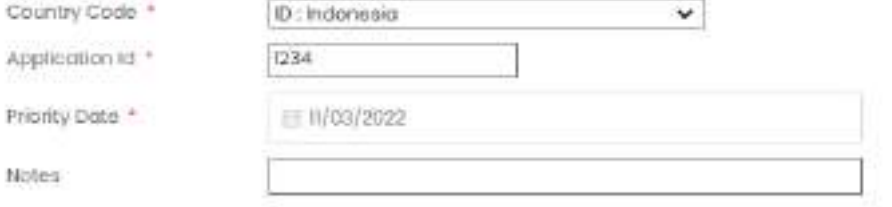

### A.1.1. Paten/ Paten Sederhana - Isi Bibliographi – Priorities

22. Untuk mengubah data Priorities yang sudah diisi dapat mengklik gambar **Edit** en yang ada pada kolom Actions.

Kembali 23. Untuk kembali ke form Inventor, klik tombol **Kembali**.

24. Untuk membatalkan proses membuat Pengajuan Baru, klik tombol **Batal**.

25. Klik tombol **Selanjutnya** untuk melanjutkan proses membuat Pengajuan Baru dan masuk ke tab Kuasa.

Selanjutnya

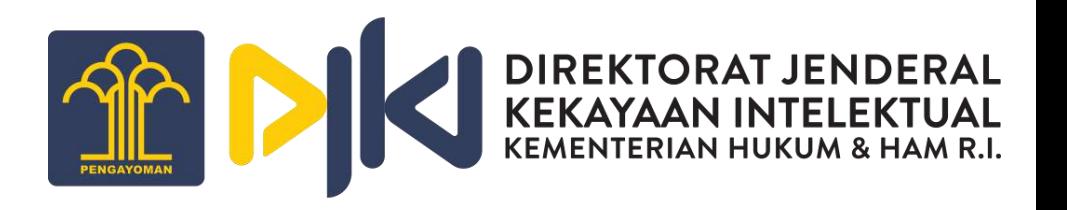

Batal

### <span id="page-14-0"></span>A.1.1. Paten/ Paten Sederhana - Isi Bibliographi – Kuasa

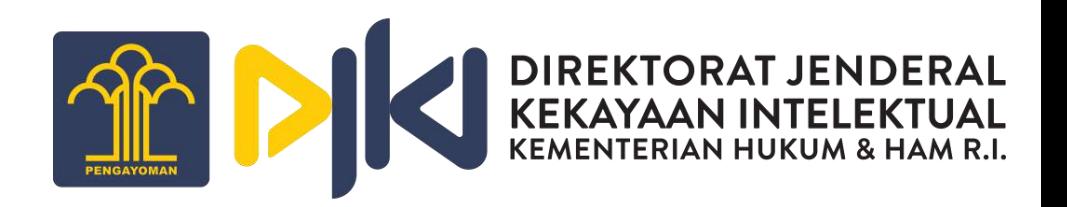

26. Untuk menambahkan data Kuasa, klik tombol **Add**. Kemudian akan ditampilkan screen form Kuasa/Badan Hukum.

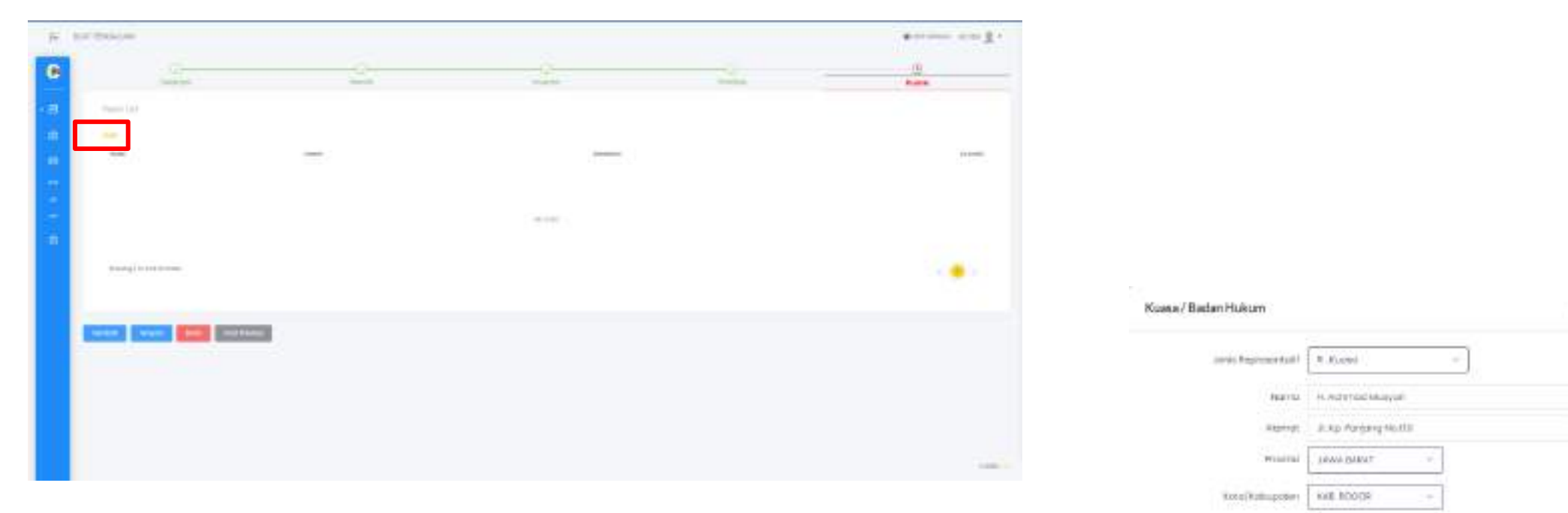

27. Isi data yang terdapat pada form Kuasa/ Badan Hukum, seperti pada gambar di samping. Kemudian klik tombol **Save**.

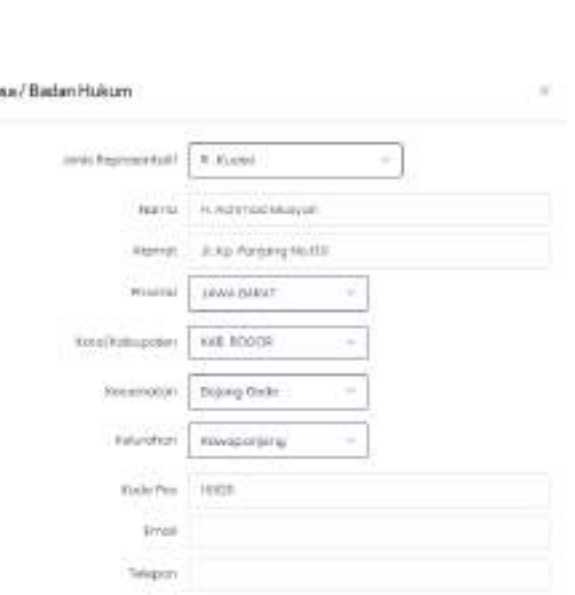

#### DIREKTORAT JENDERAL<br>KEKAYAAN INTELEKTUAL<br>KEMENTERIAN HUKUM & HAM R.I. **SID** – Kuasa 28. Untuk mengubah data Kuasa yang sudah diisi, dapat mengklik gambar Edit Ø yang ada pada kolom Actions. 29. Untuk kembali ke form Priorities, klik tombol **Kembali**. Kembali Batal 30. Untuk membatalkan proses membuat Pengajuan Baru, klik tombol **Batal**.31. Klik tombol **Simpan** jika Pengajuan Baru sudah sesuai dan setuju untuk diproses. Simpan 32. Setelah itu layar akan menampilkan pop-up message seperti di bawah ini, dan klik tombol **Ya, Simpan** untuk meneruskan ke proses selanjutnya.

Apakah data yang Anda inputkan sudah benar? Batal Ya, Simpan

A.1.1. Paten/ Paten Sederhana - Isi Bibliographi

### <span id="page-16-0"></span>A.1.2. Paten/ Paten Sederhana - File Upload

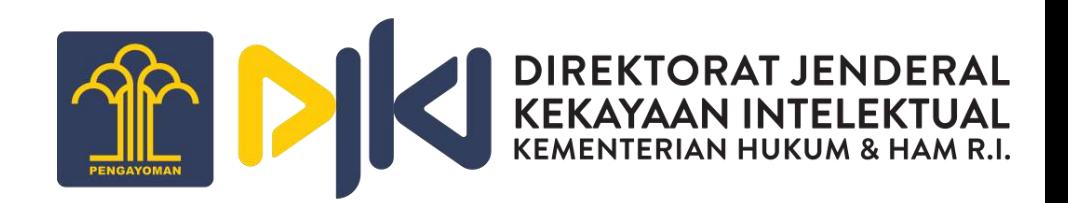

33. Setelah proses Isi Bibliographi berhasil, proses selanjutnya adalah File Upload.

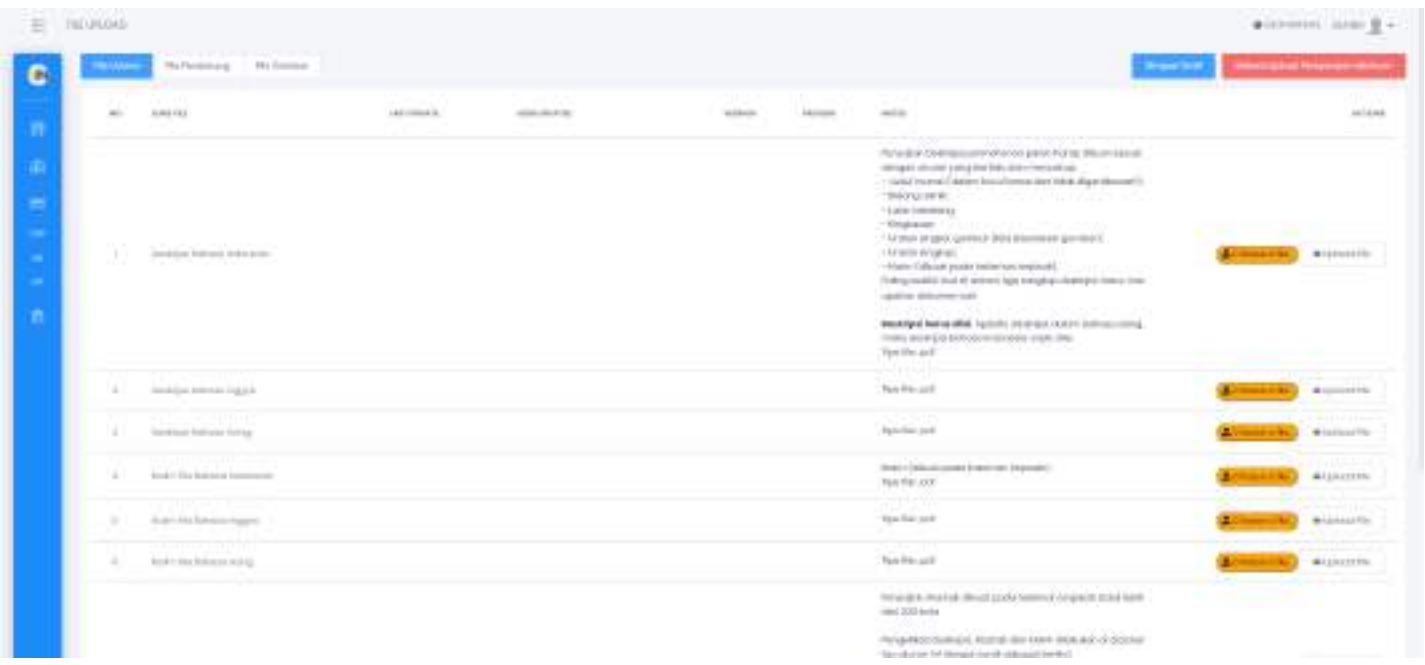

34. Upload file sesuai ketentuan yang berlaku, klik tombol **Choose a file..** Lalu tombol **Upload File**.

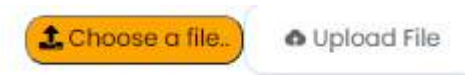

35. Apabila sudah selesai, klik tombol selesai uploga Persyaratan Mininum dan langsung akan dialihkan ke proses Payment. Dan apabila ingin ke screen Customer List Pengajuan terlebih dahulu, klik tombol **Simpan Draft**. **Simpan Draft** 

### <span id="page-17-0"></span>A.1.3. Paten/ Paten Sederhana – Customer List Pengajuan – Customer Payments

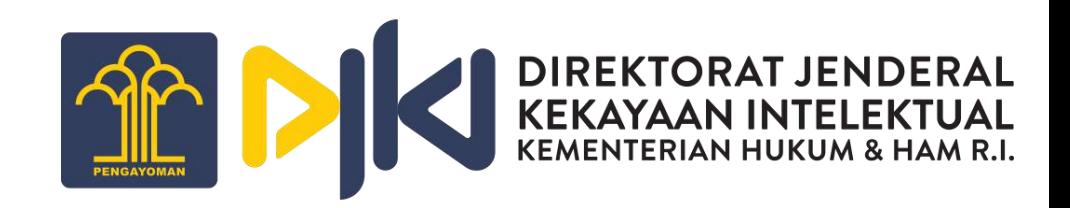

36. Setelah file selesai di upload, akan ditampilkan screen menu Customer Payments.

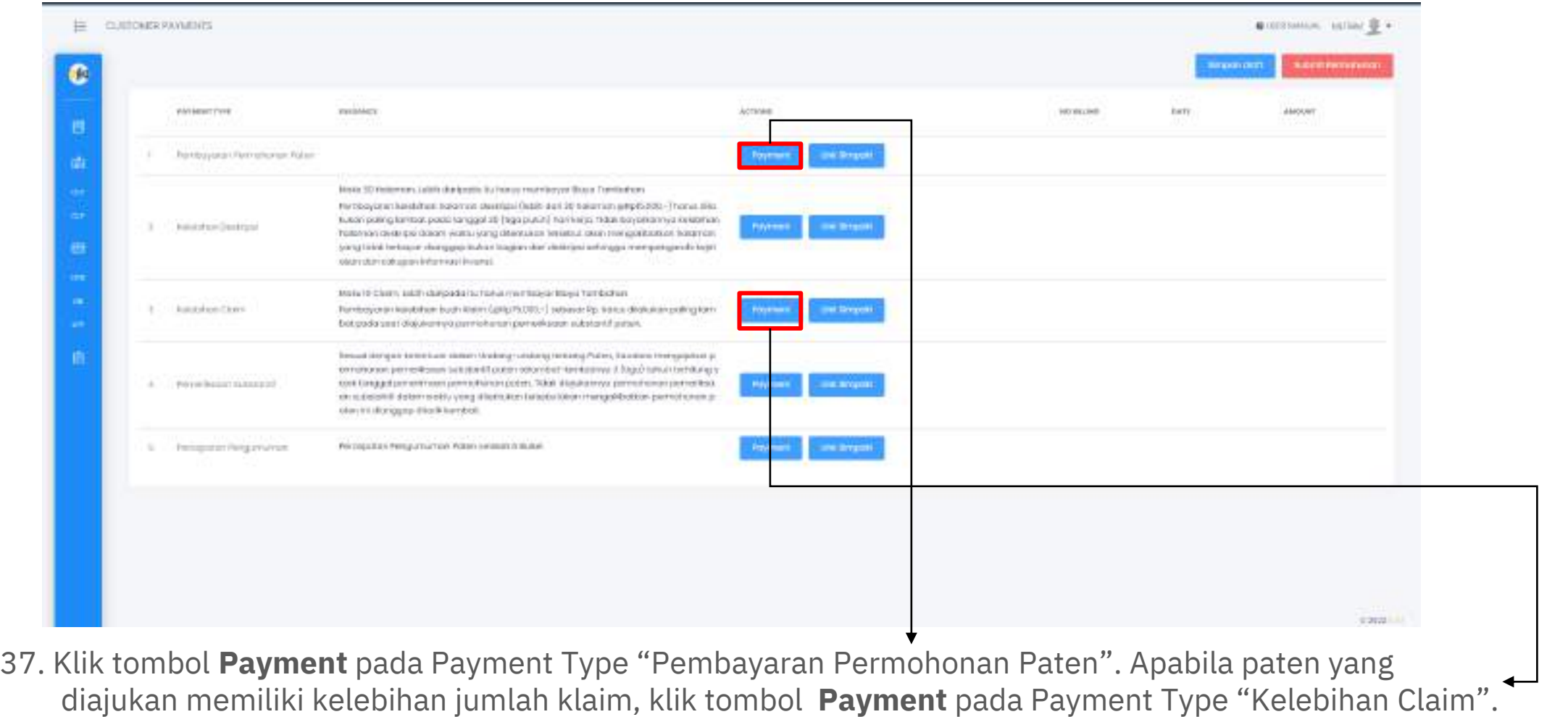

### A.1.3. Paten/ Paten Sederhana – Customer List Pengajuan - Customer Payments

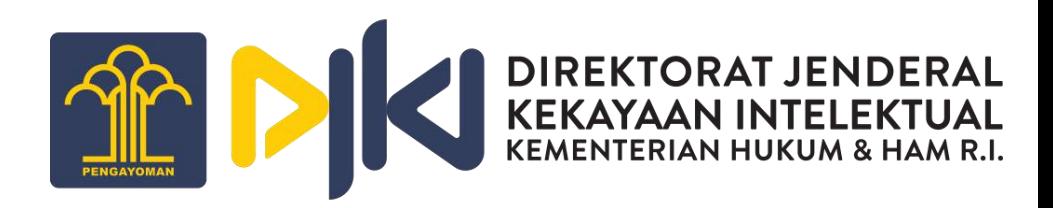

38. Setelah itu isi Kode Billing yang sesuai. Klik tombol **Cek Kode Billing** untuk memvalidasi Kode Billing yang digunakan, lalu klik tombol **Masukkan Pembayaran**.

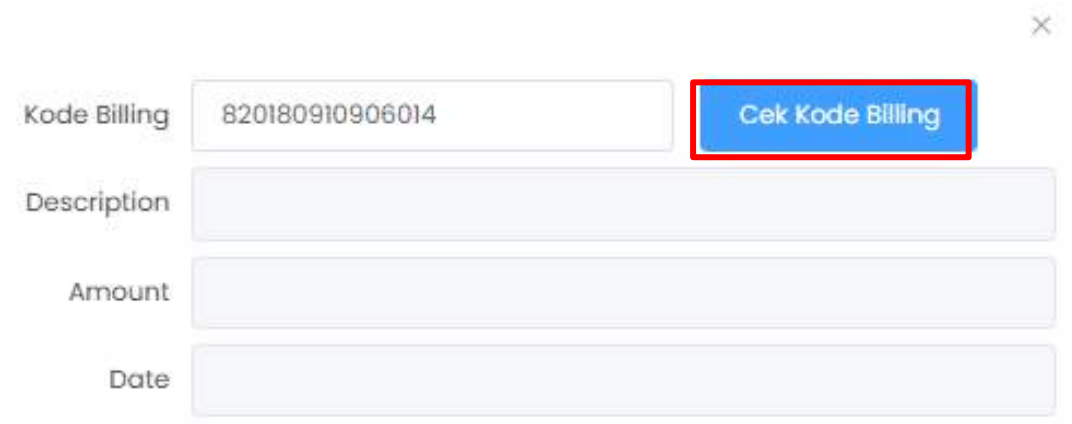

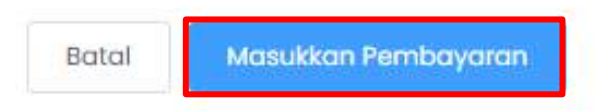

### <span id="page-19-0"></span>A.1.3. Paten/ Paten Sederhana – Customer List Pengajuan - Edit Bibliographi

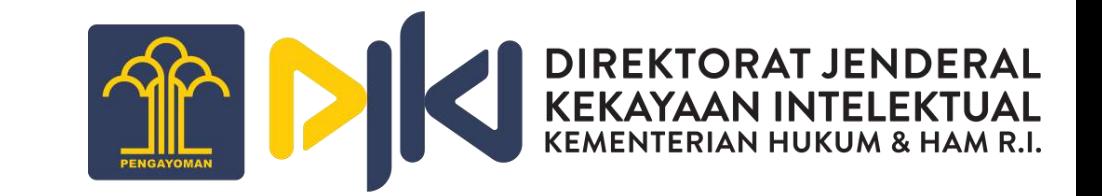

39. Setelah proses Payments, ke menu Customer List Pengajuan. Klik tombol **Edit Bibliographi**.

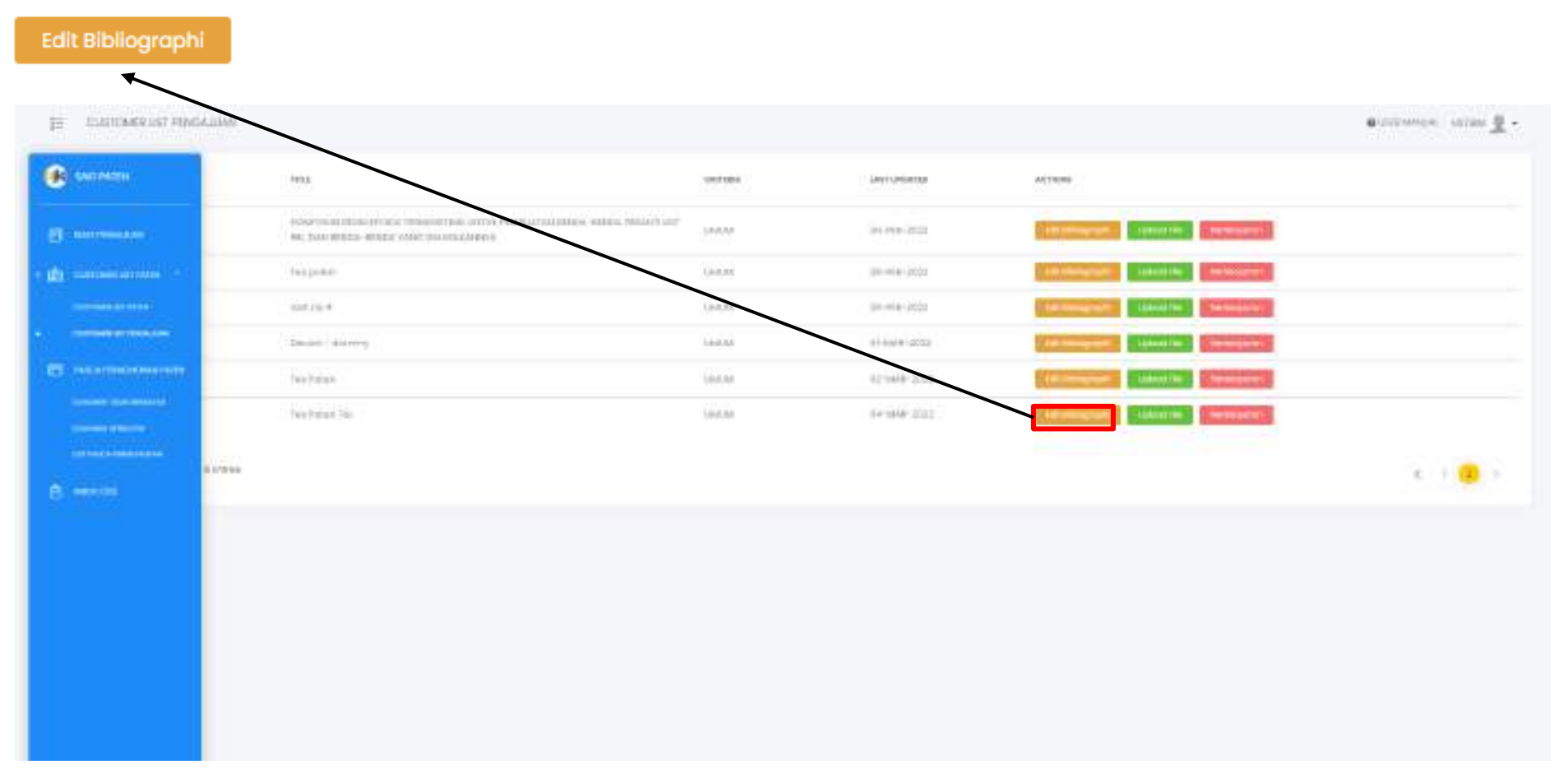

### A.1.3. Paten/ Paten Sederhana – Customer List Pengajuan - Edit Bibliographi

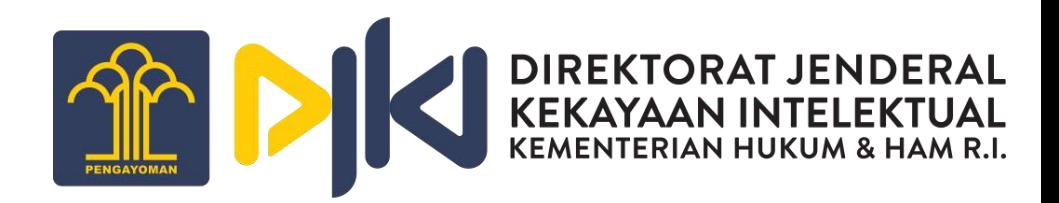

40. Periksa kembali data yang sudah dimasukkan, mulai dari tab **Deskripsi** hingga tab **Kuasa**. Bila sudah, klik tombol

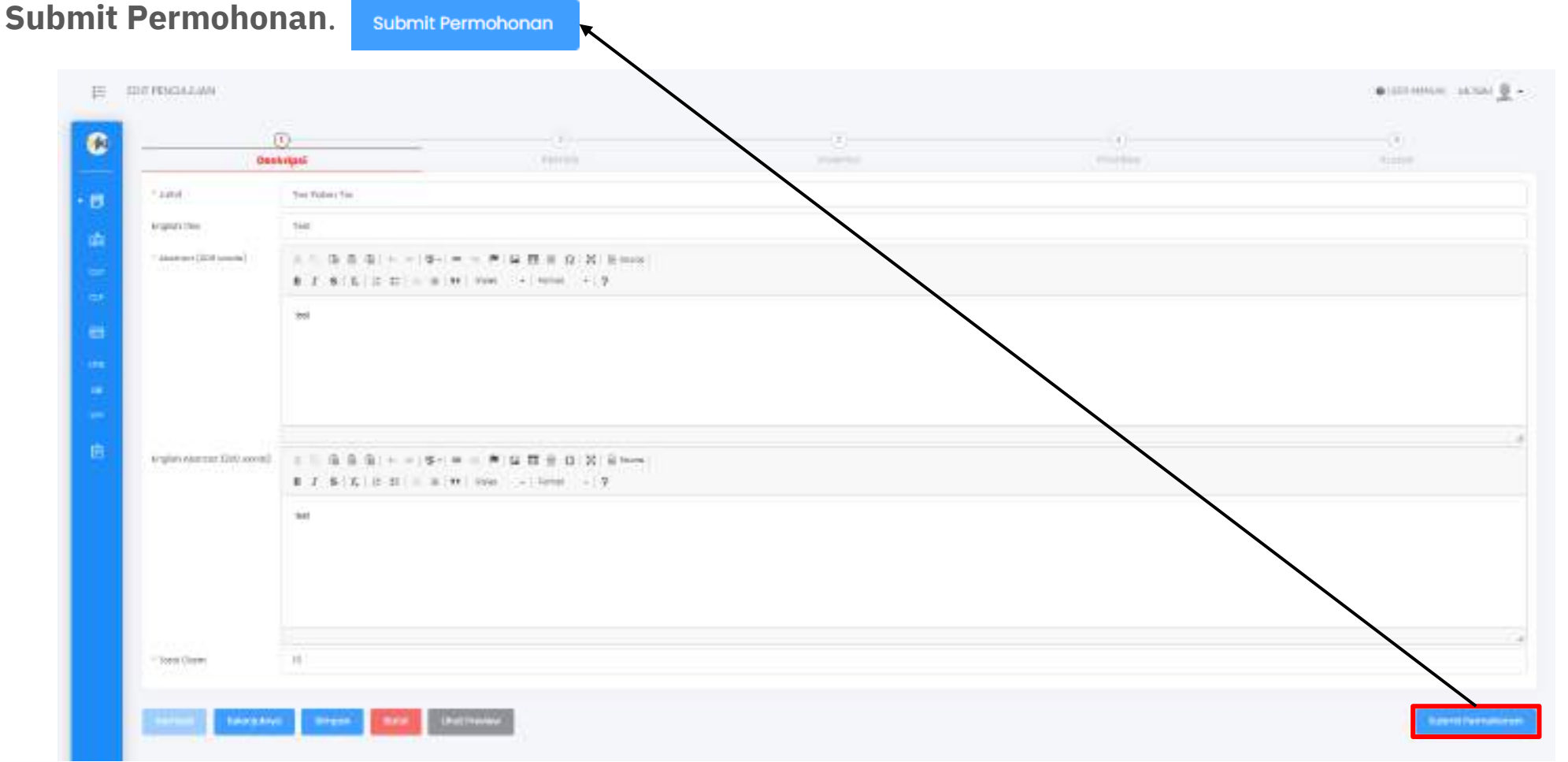

### <span id="page-21-0"></span>A.2. PCT

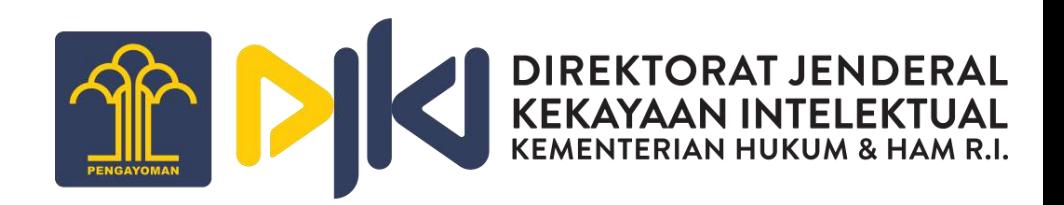

Untuk membuat Pengajuan Baru PCT, dapat melakukan langkah berikut:

- 1. Melakukan login sebagai **Pemohon**.
- 2. Masuk ke menu Buat Pengajuan.

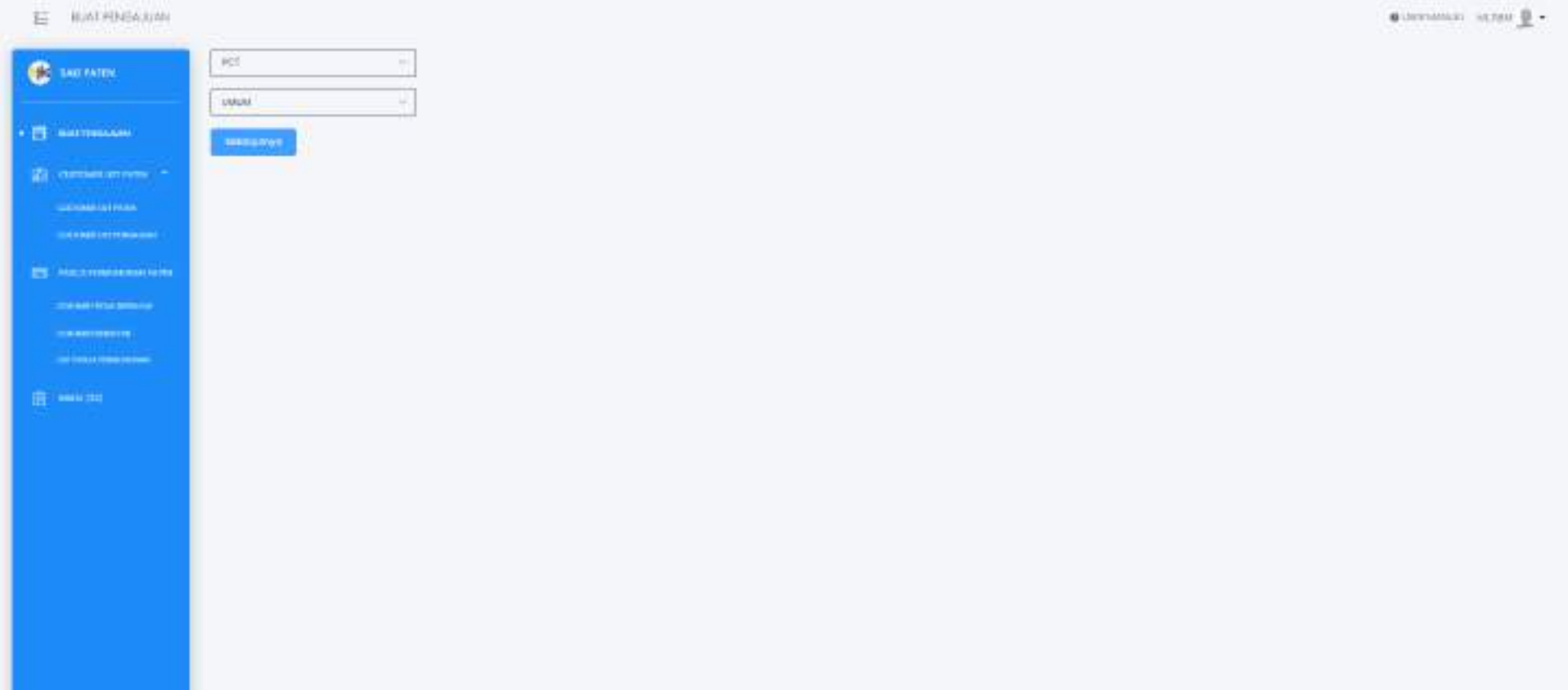

A.2. PCT

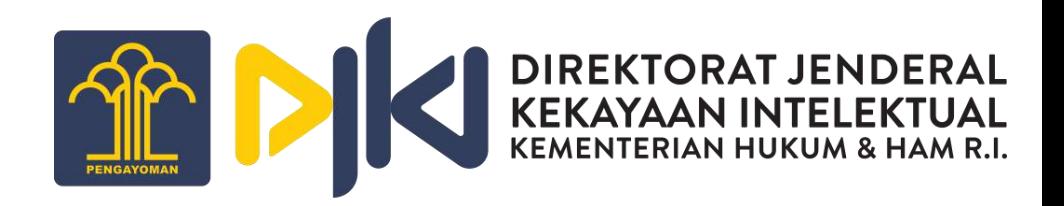

3. Pilih salah satu jenis paten pada kolom Jenis Paten, pilih **Kriteria**, lalu klik **Selanjutnya**.

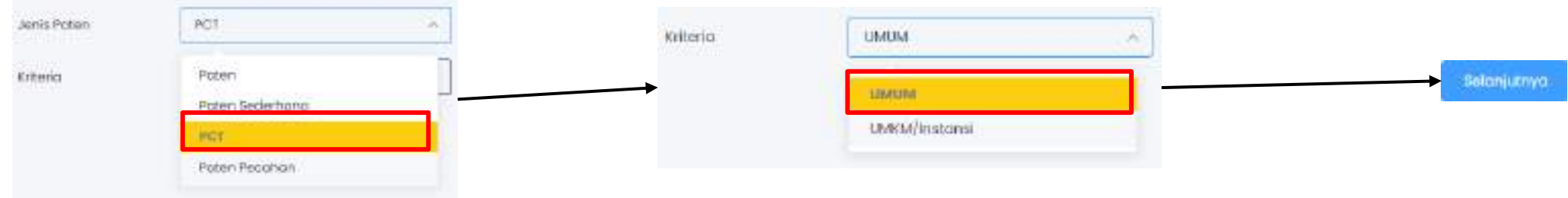

4. Selanjutnya akan ditampilkan screen tab Deskripsi, seperti gambar di samping ini :

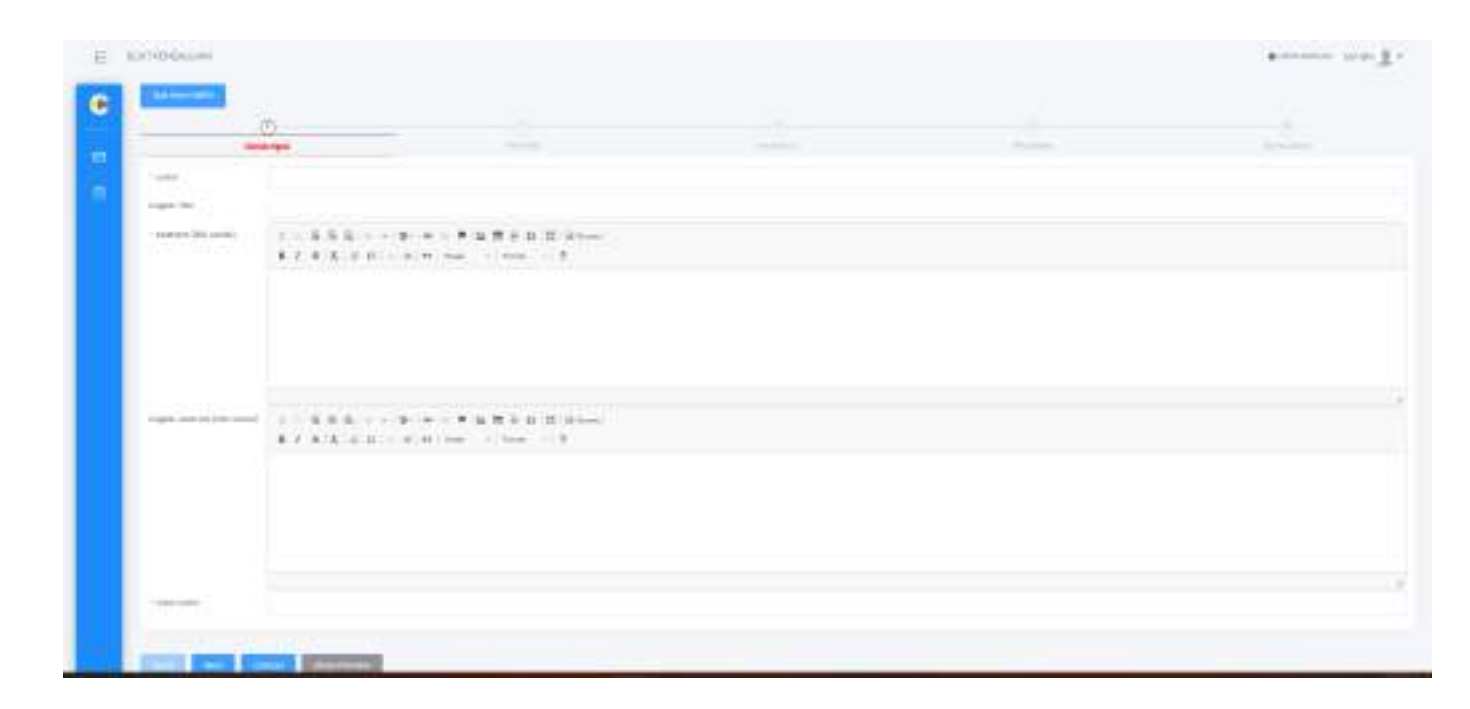

#### A.2.1. PCT - Isi Bibliographi – Deskripsi

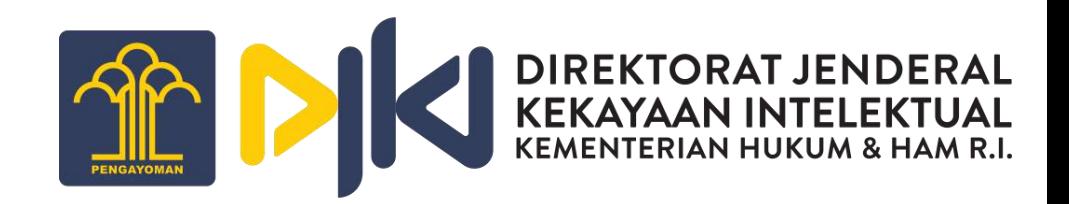

5. Klik tombol **Get from WIPO** , lalu masukkan nomor PCT yang dimiliki.

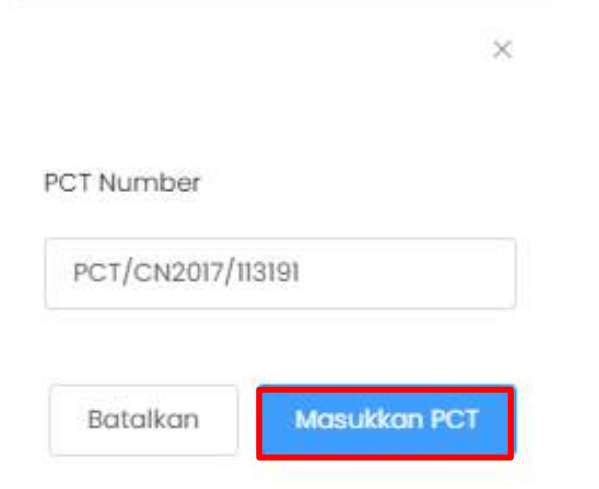

6. Klik tombol **Masukkan PCT**.

#### <span id="page-24-0"></span>A.2.1. PCT - Isi Bibliographi – Deskripsi

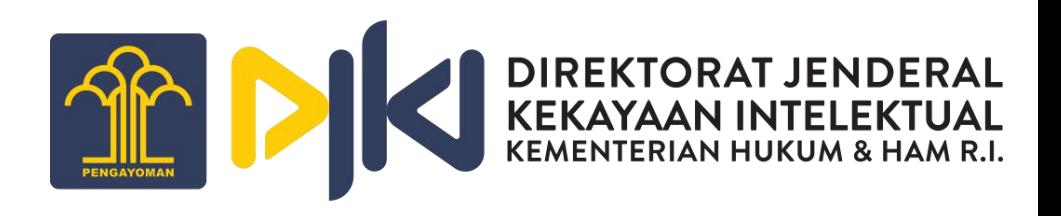

7. Data pada tab Deskripsi akan otomatis terisi karena telah terdaftar pada WIPO. Pemohon hanya diperbolehkan mengisi pada kolom Judul dan Abstrak Bahasa Indonesia.

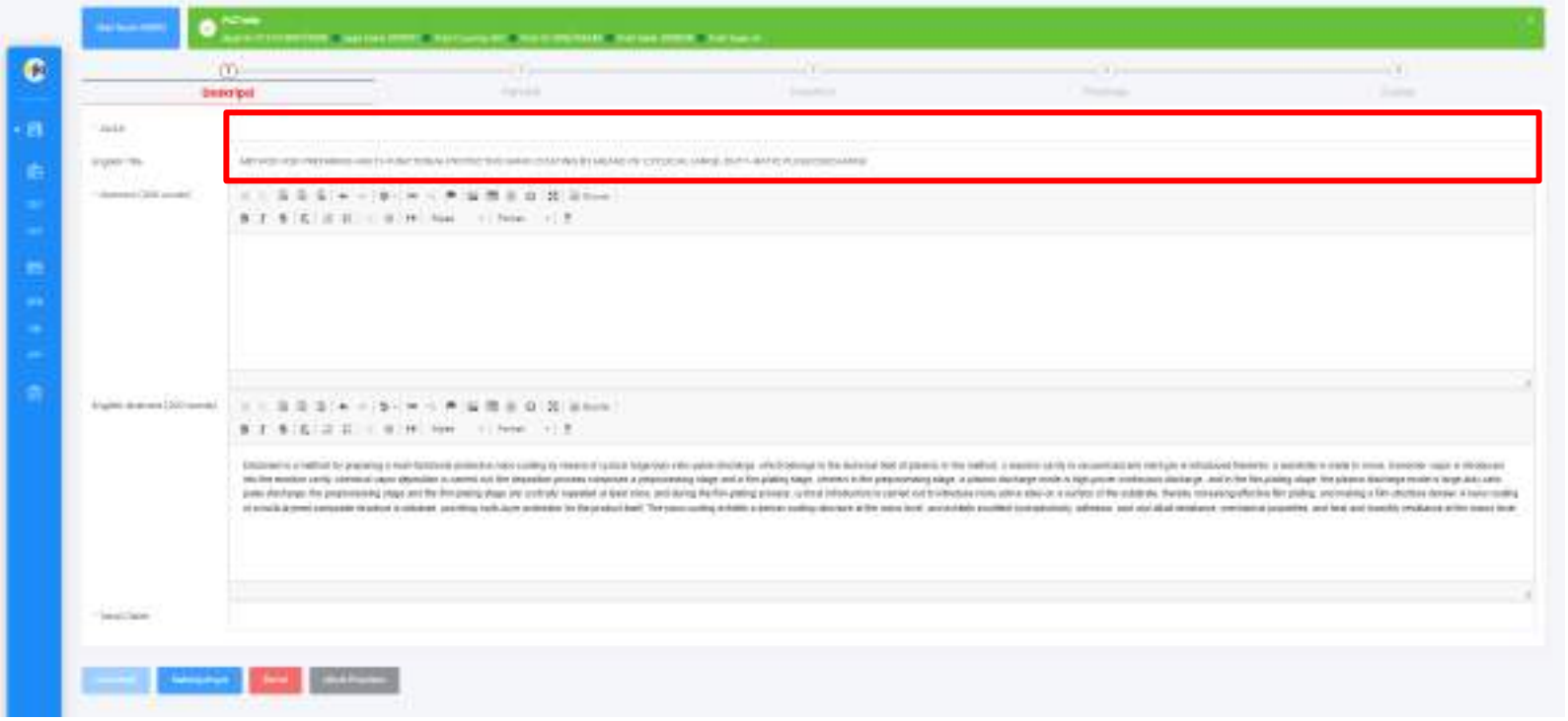

8. Untuk membatalkan proses membuat Pengajuan Baru, klik tombol **Batal**.

**Batal** 

9. Klik tombol **Selanjutnya** untuk melanjutkan proses membuat Pengajuan Baru dan masuk ke tab Pemilik.

Selanjutnya

#### <span id="page-25-0"></span>A.2.1. PCT - Isi Bibliographi – Pemilik

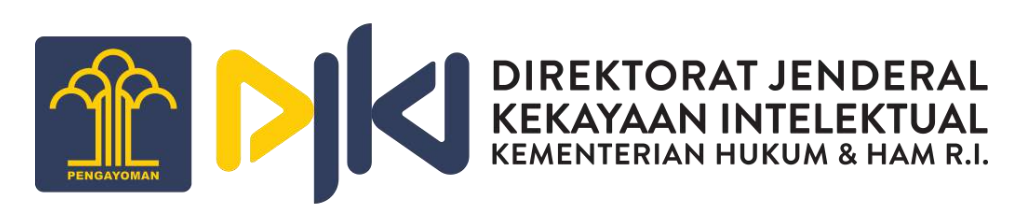

10. Pada tab Pemilik, data diri pemohon akan otomatis terisi sesuai dengan informasi yang terdaftar pada database WIPO. Untuk melihat data diri pemilik, klik tombol **ikon** . Kemudian layar akan menampilkan formulir Pemohon/Pemilik.

11. Klik tombol **Save**.

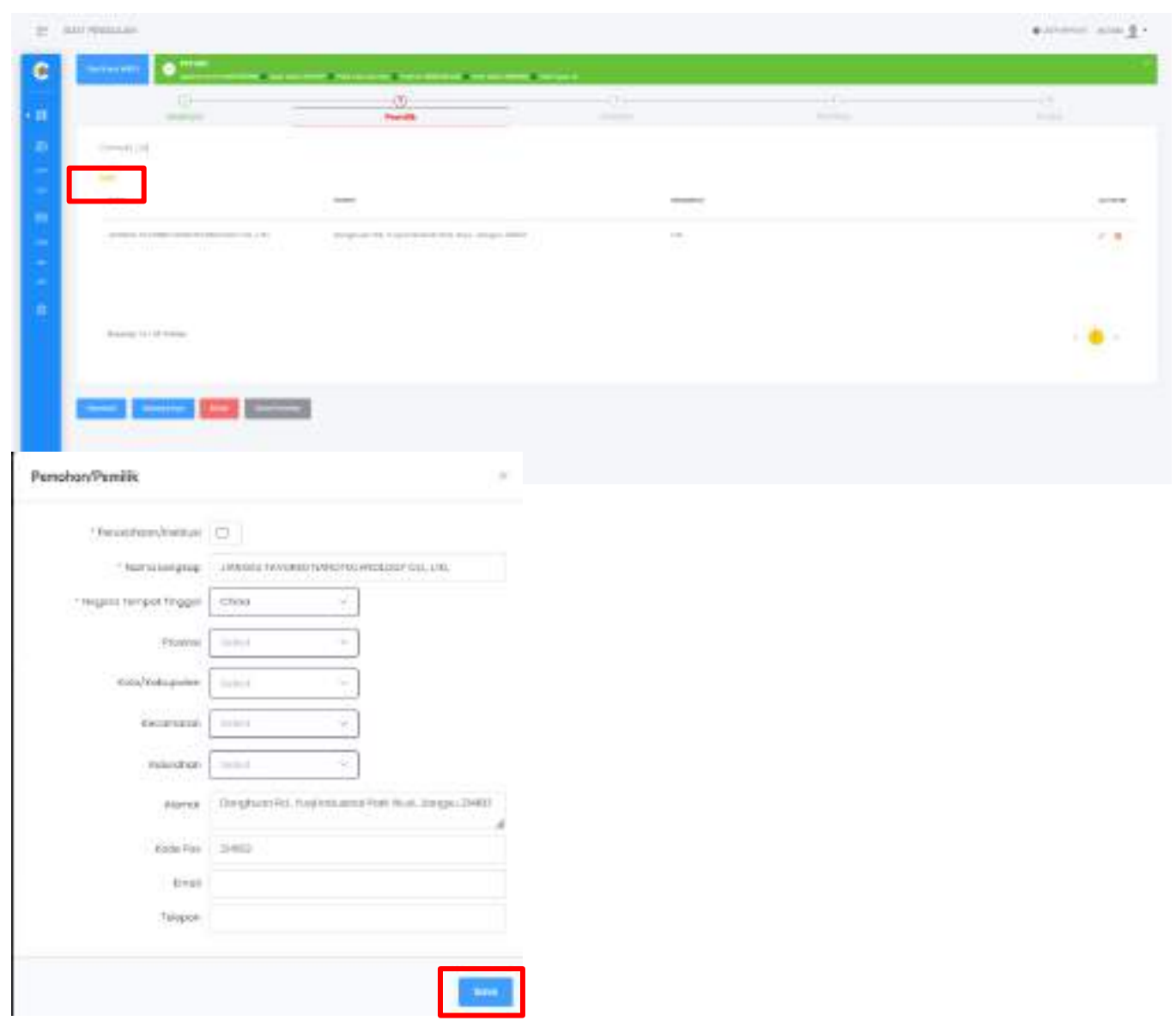

#### A.2.1. PCT - Isi Bibliographi – Pemilik

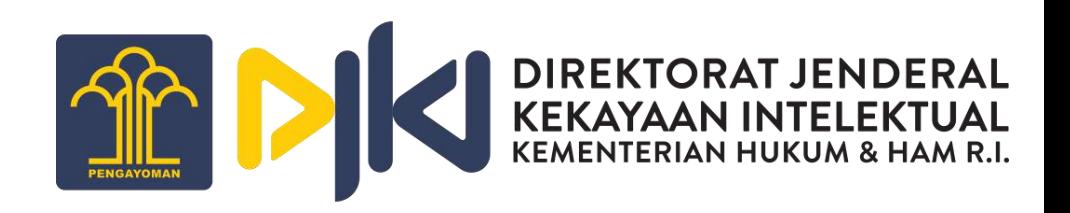

Kembali 12. Untuk kembali ke tab Deskripsi, klik tombol **Kembali**.

13. Untuk membatalkan proses membuat Pengajuan Baru, klik tombol **Batal**.

**Batal** 

14. Klik tombol **Selanjutnya** untuk melanjutkan proses membuat Pengajuan Baru dan masuk ke tab Inventor.

Selanjutnya

#### <span id="page-27-0"></span>A.2.1. PCT - Isi Bibliographi – Inventor

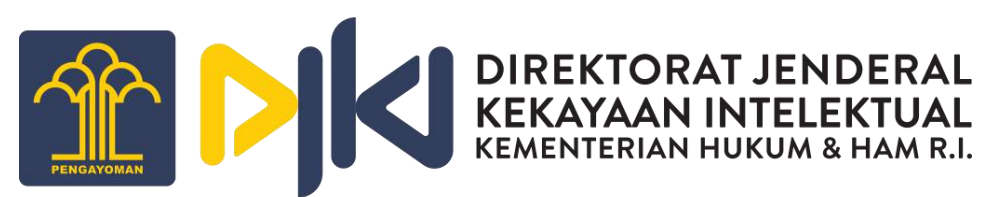

15. Pada tab Inventor, data diri inventor akan otomatis terisi sesuai dengan informasi yang terdaftar pada database WIPO. Untuk melihat data, klik tombol ikon 2. Kemudian layar akan menampilkan formulir Inventors Detail.

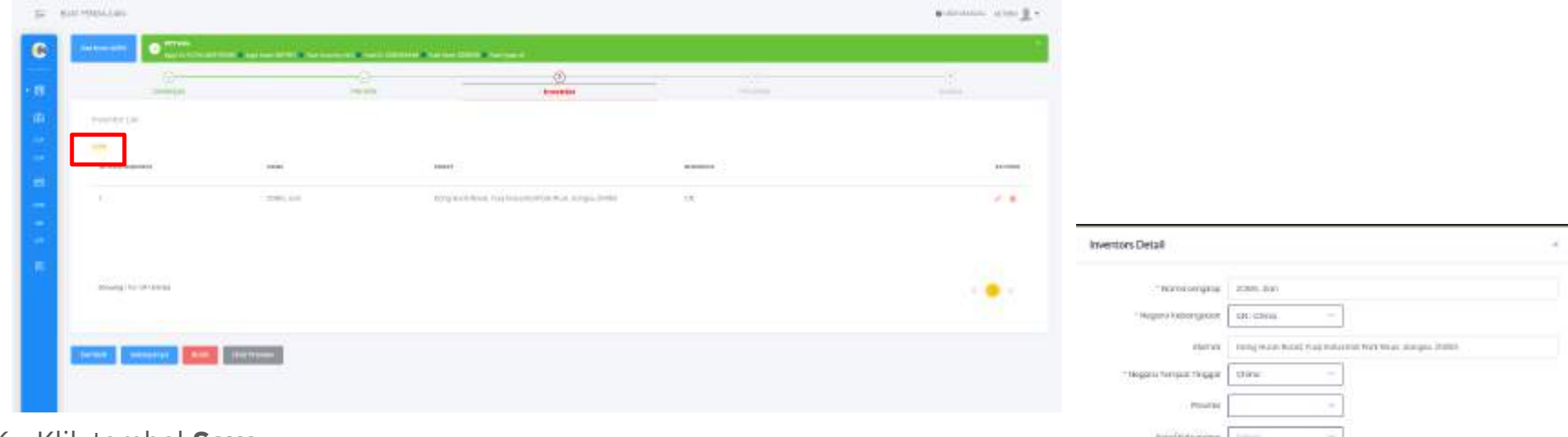

16. Klik tombol **Save**.

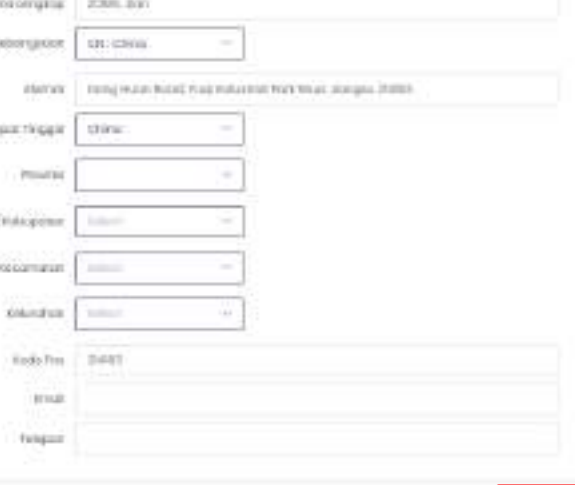

#### A.2.1. PCT - Isi Bibliographi – Inventor

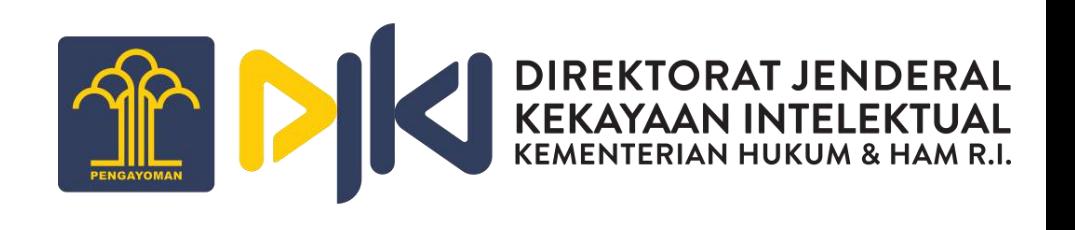

Kembali 17. Untuk kembali ke form Deskripsi, klik tombol **Kembali**.

**Batal** 18. Untuk membatalkan proses membuat Pengajuan Baru, klik tombol **Batal**.

19. Klik tombol **Selanjutnya** untuk melanjutkan proses membuat Pengajuan Baru dan masuk ke tab Priorities.

Selanjutnya

#### <span id="page-29-0"></span>A.2.1. PCT - Isi Bibliographi – Priorities

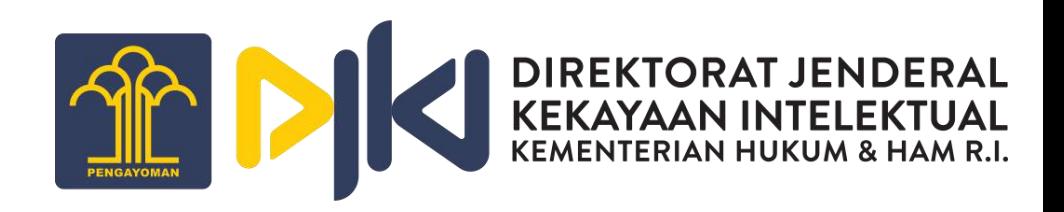

20. Pada tab Priorities, data akan otomatis terisi sesuai dengan informasi yang terdaftar pada database WIPO. Untuk melihat data, klik tombol **ikon** . Kemudian layar akan menampilkan formulir Inventors Detail.

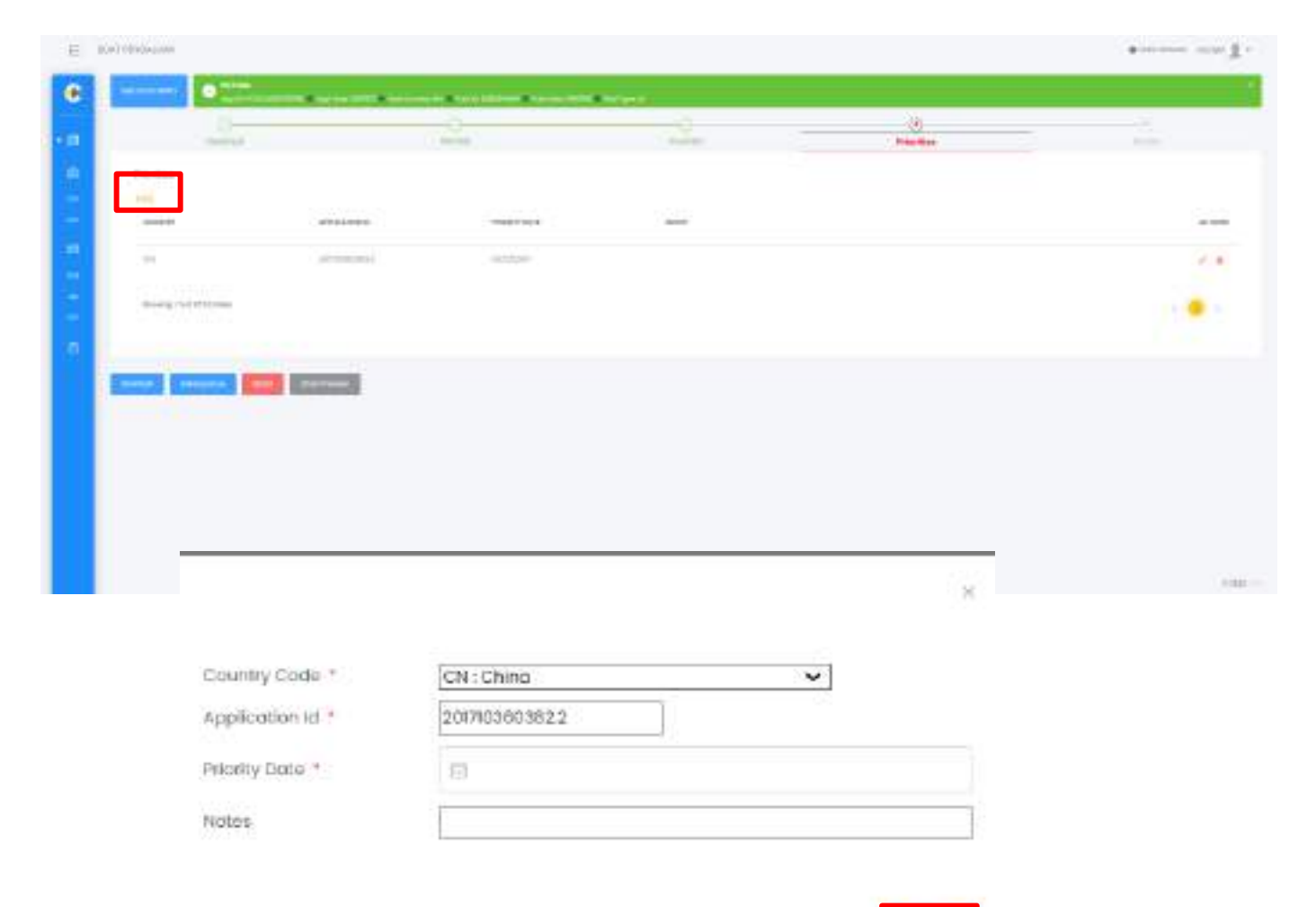

21. Klik tombol **Save**.

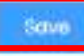

#### A.2.1. PCT - Isi Bibliographi – Priorities

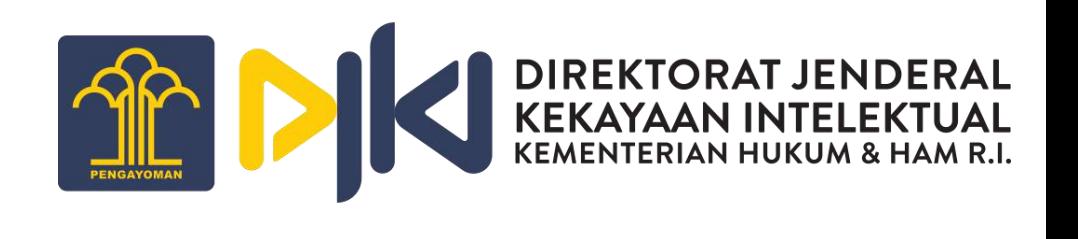

22. Untuk kembali ke form Inventors, klik tombol **Kembali**.

23. Untuk membatalkan proses membuat Pengajuan Baru, klik tombol **Batal**.

24. Klik tombol **Selanjutnya** untuk melanjutkan proses membuat Pengajuan Baru dan masuk ke tab Kuasa.

Kembali

**Batal** 

Selanjutnya

#### <span id="page-31-0"></span>A.2.1. PCT - Isi Bibliographi – Kuasa

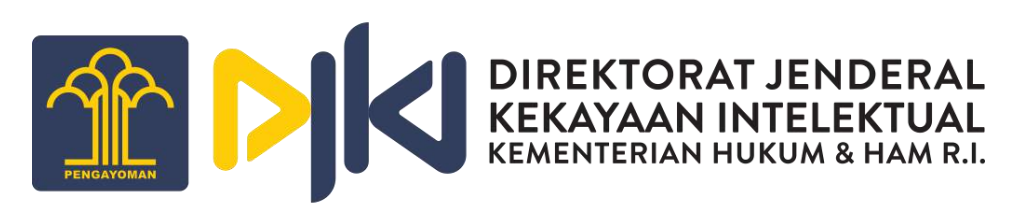

25. Pada tab Kuasa, data akan otomatis terisi sesuai dengan informasi yang terdaftar pada database WIPO. Untuk melihat data, klik tombol **ikon** . Kemudian layar akan menampilkan formulir Kuasa/Badan Hukum.

26. Klik tombol **Save**.

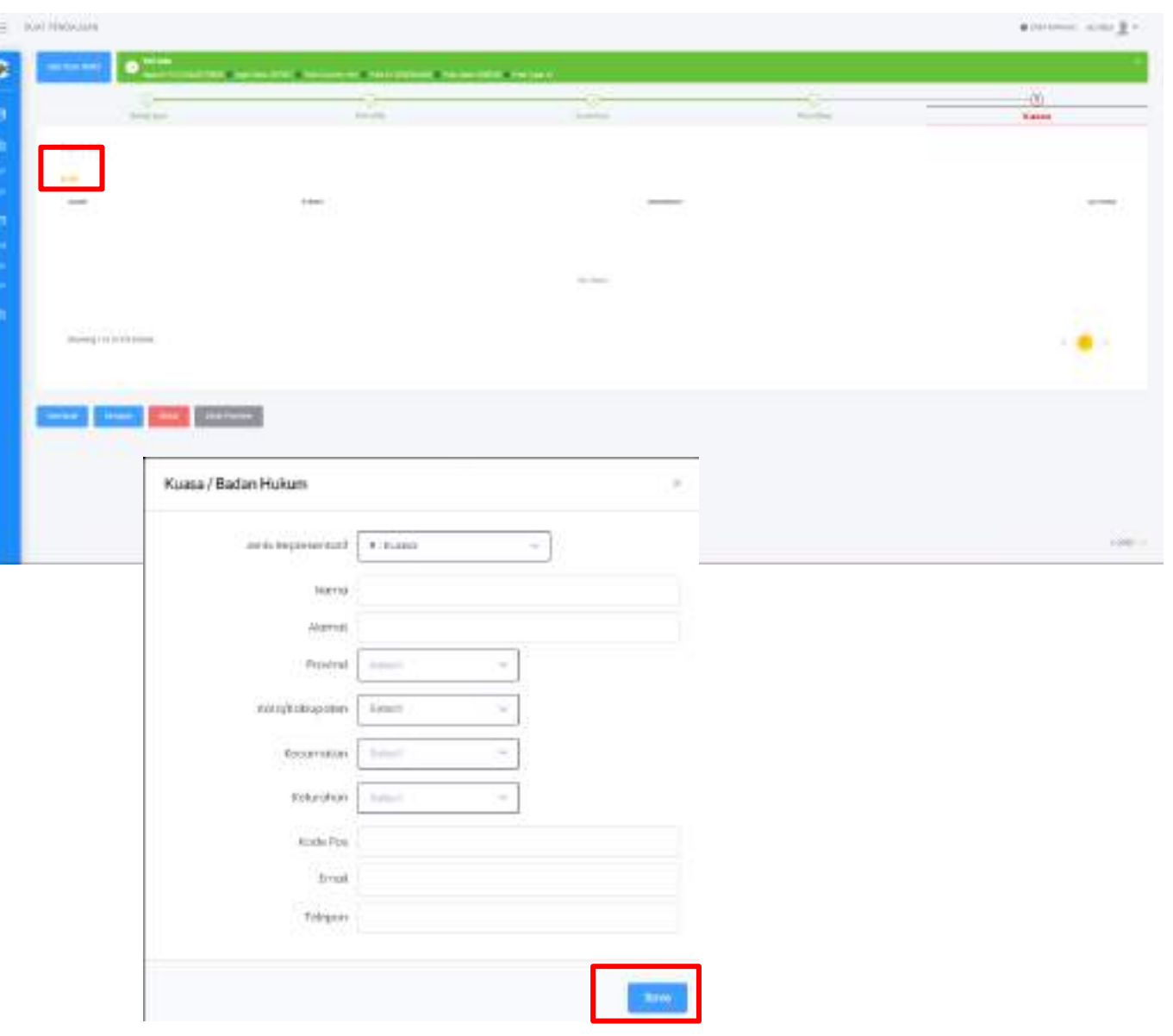

#### A.2.1. PCT - Isi Bibliographi – Kuasa

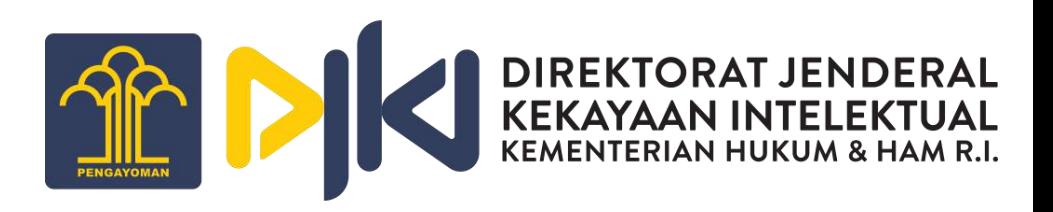

Kemball 27. Untuk kembali ke form Inventors, klik tombol **Kembali**.

Batal 28. Untuk membatalkan proses membuat Pengajuan Baru, klik tombol **Batal**.

29. Klik tombol **Simpan** jika Pengajuan Baru sudah sesuai dan setuju untuk diproses. Simpan

30. Setelah itu layar akan menampilkan pop-up message seperti di bawah ini, dan klik tombol **Ya, Simpan** untuk meneruskan ke proses selanjutnya.

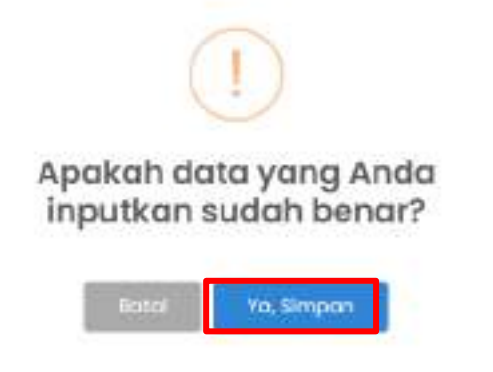

#### <span id="page-33-0"></span>A.3. Paten Pecahan

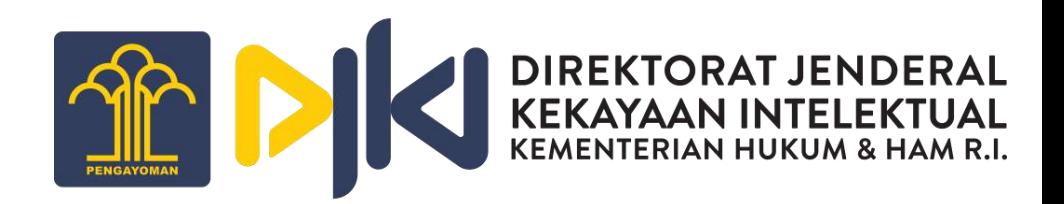

Untuk membuat Pengajuan Baru Paten Pecahan, dapat melakukan langkah berikut :

- 1. Melakukan login sebagai **Pemohon**
- 2. Masuk ke menu Buat Pengajuan

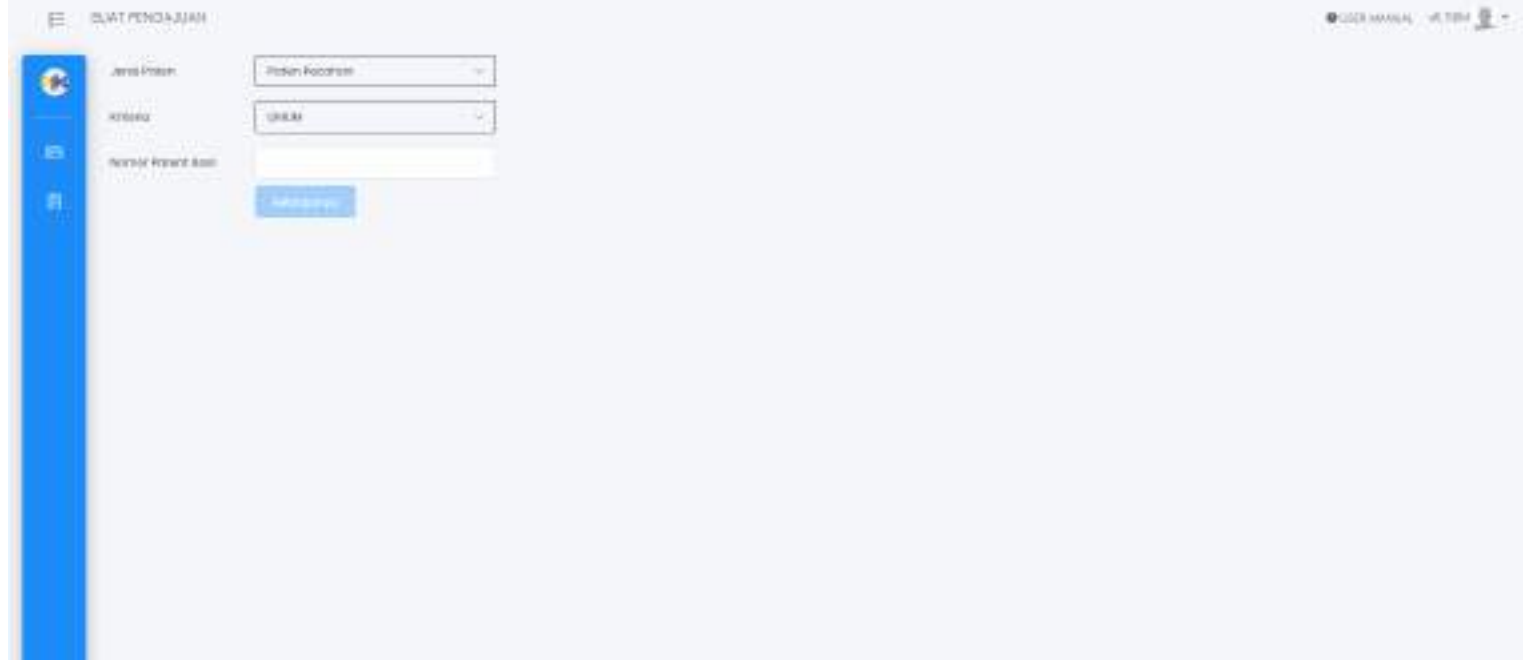

#### A.3. Paten Pecahan

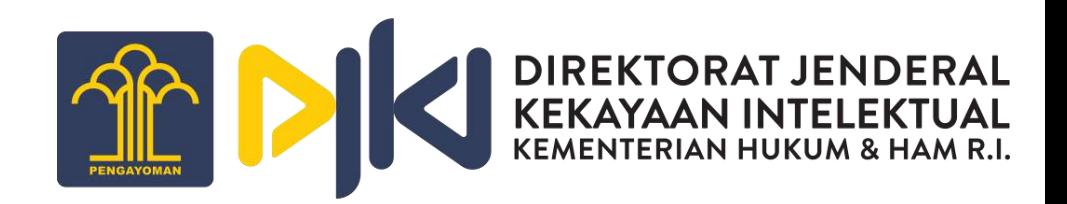

3. Pilih jenis paten pecahan pada kolom **Jenis Paten**, pilih **Kriteria**, dan **Nomor Patent Asal**.

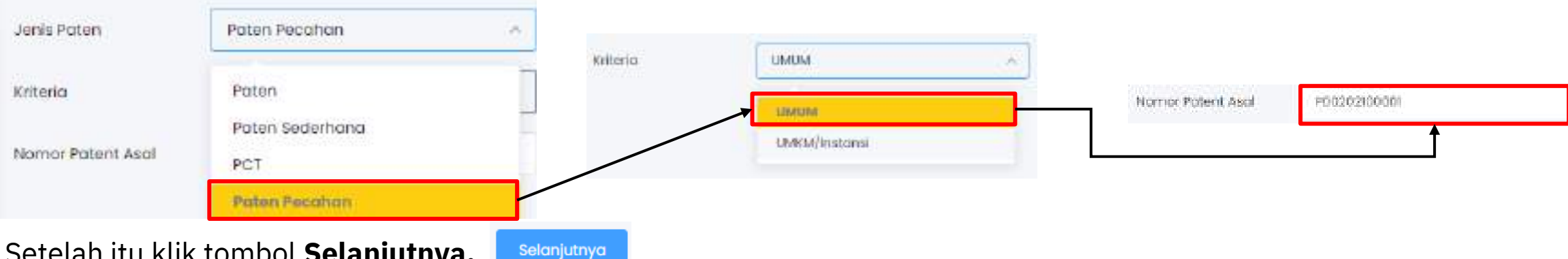

- 4. Setelah itu klik tombol **Selanjutnya.**
- 5. Selanjutnya layar akan menampilkan formulir pengajuan, seperti gambar di samping ini :

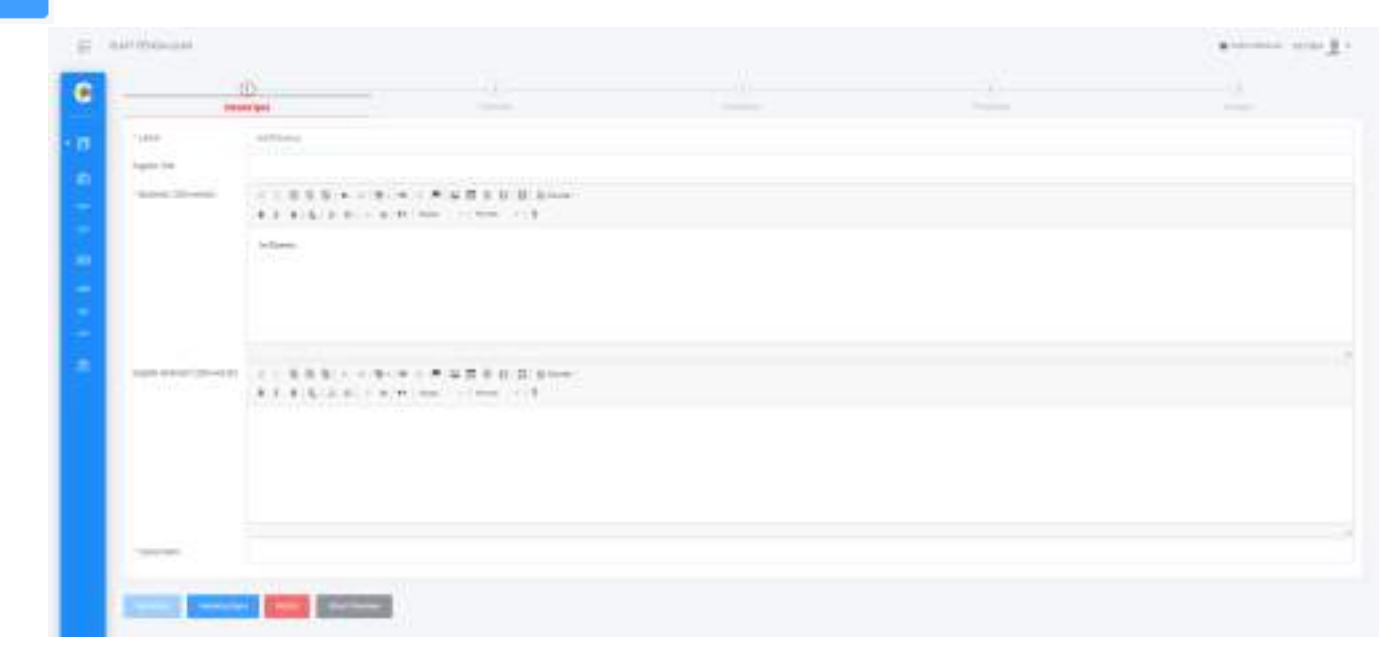

### <span id="page-35-0"></span>A.3.1. Paten Pecahan - Isi Bibliographi – **Deskripsi**

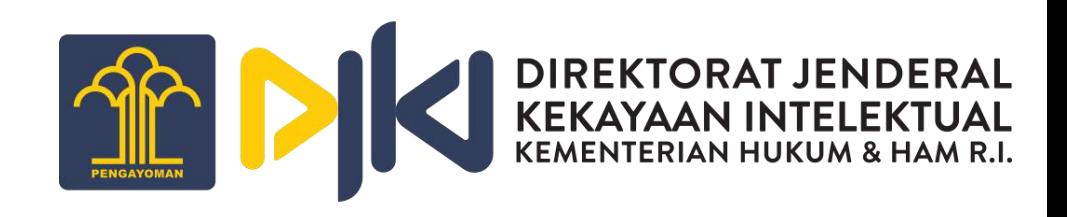

6. Data pada form Deskripsi akan otomatis terisi. Kolom English Title dan English Abstract wajib diisi, sebagai pengantar untuk pengajuan baru dalam Bahasa Inggris.

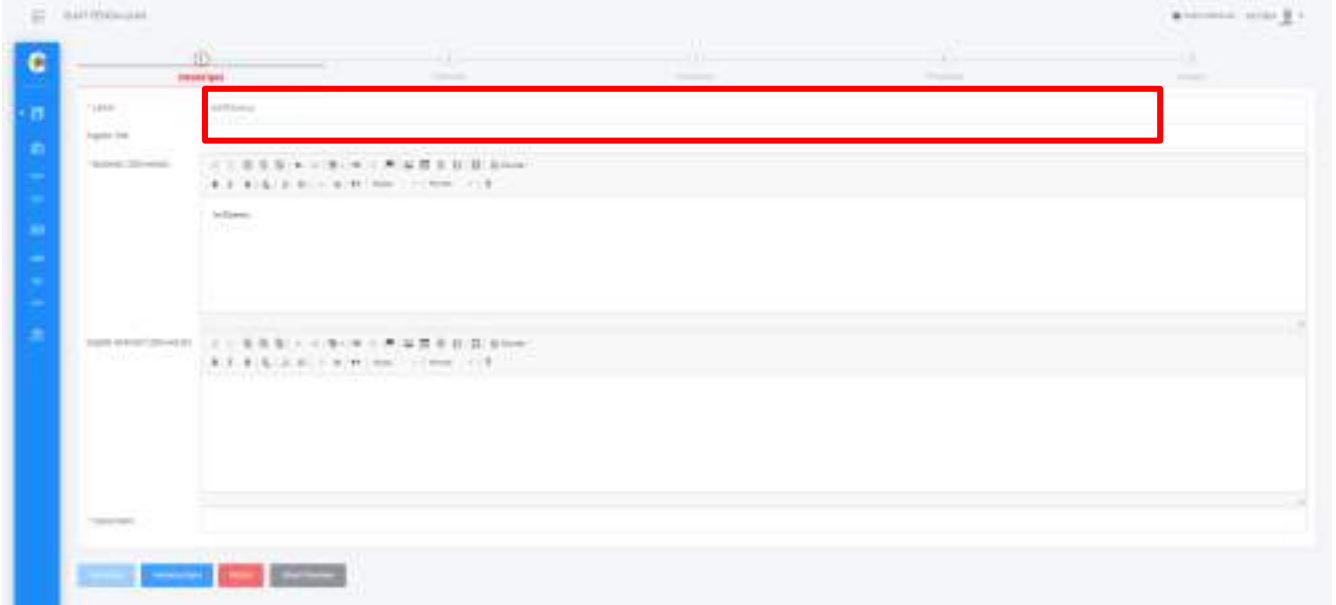

7. Klik tombol **Selanjutnya** untuk melanjutkan proses membuat Pengajuan Baru dan masuk ke tab Pemilik.

Selanjutnya

8. Klik tombol **Batal** untuk membatalkan proses membuat Pengajuan Baru.

**Batal** 

### <span id="page-36-0"></span>A.3.1. Paten Pecahan - Isi Bibliographi – Pemilik

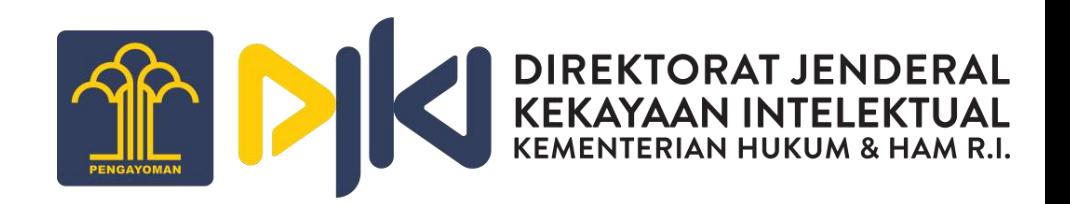

8. Untuk menambahkan data diri pemilik, klik tombol **Add**. Kemudian layar akan menampilkan form Pemilik.

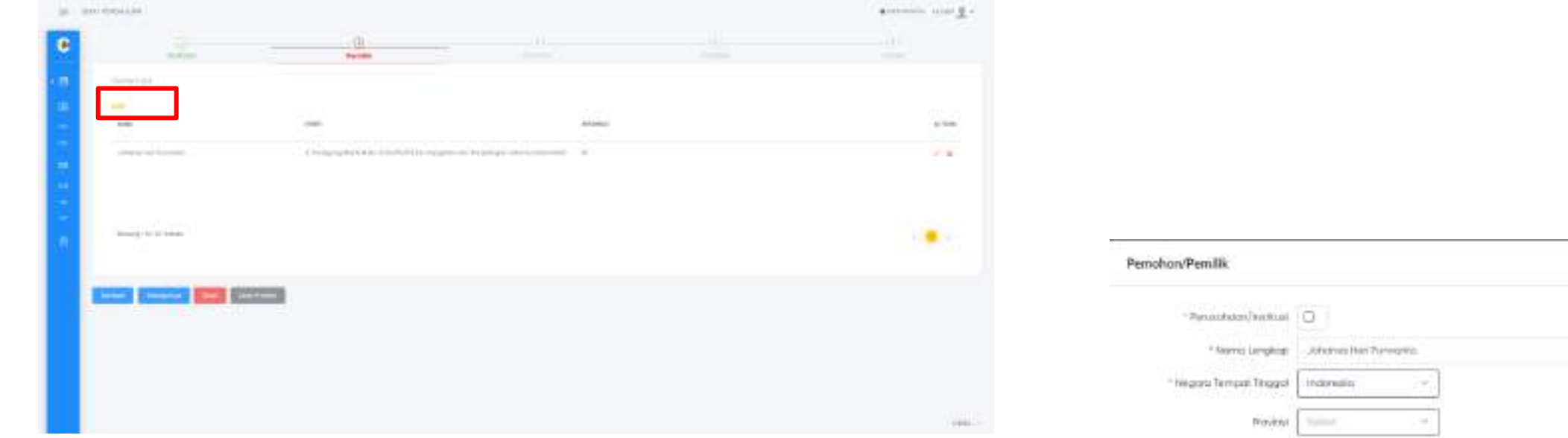

9. Isi data yang terdapat pada form Pemilik, seperti pada gambar di samping. Kemudian klik tombol **Save**.

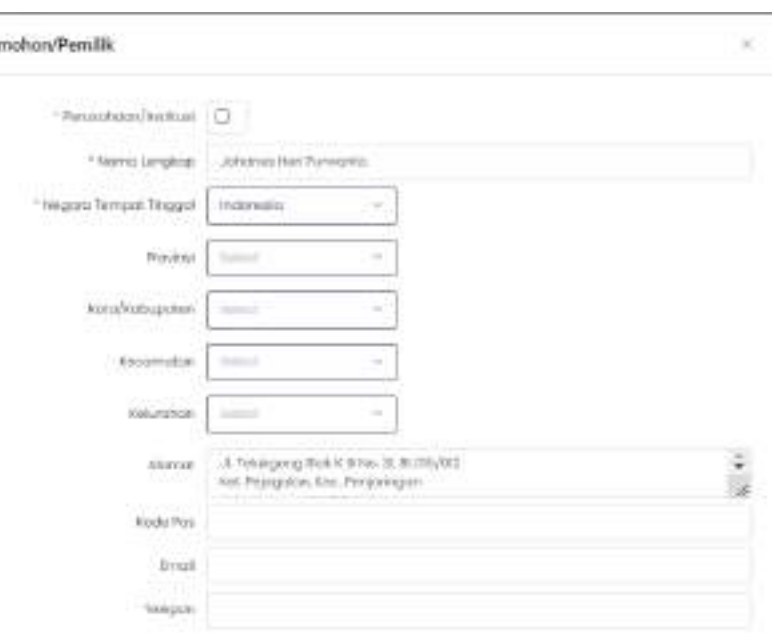

#### A.3.1. Paten Pecahan - Isi Bibliographi – Pemilik

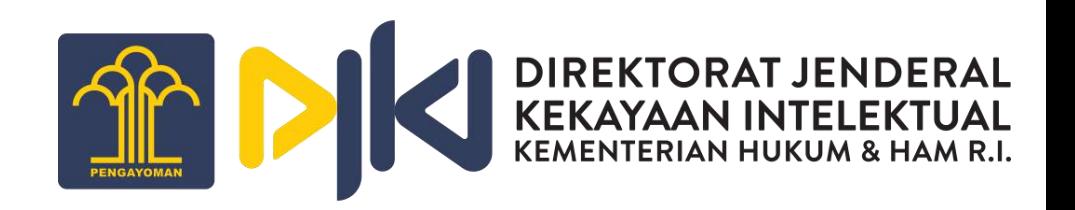

**Batal** 

10. Untuk mengubah data Pemilik yang sudah diisi dapat mengklik gambar **Edit** yang ada pada kolom Actions.

- 11. Untuk kembali ke form Deskripsi, klik tombol **Kembali.** Kembali
- 12. Untuk membatalkan proses membuat Pengajuan Baru, klik tombol **Batal**.
- 13. Klik tombol **Selanjutnya** untuk melanjutkan proses membuat Pengajuan Baru dan masuk ke tab Inventor.

Selanjutnya

### <span id="page-38-0"></span>A.3.1. Paten Pecahan - Isi Bibliographi – Inventor

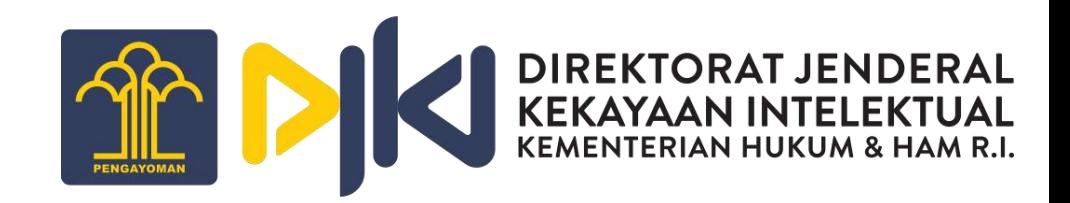

14. Untuk menambahkan data Inventor, klik tombol **Add**. Kemudian layar akan menampilkan formulir Inventor.

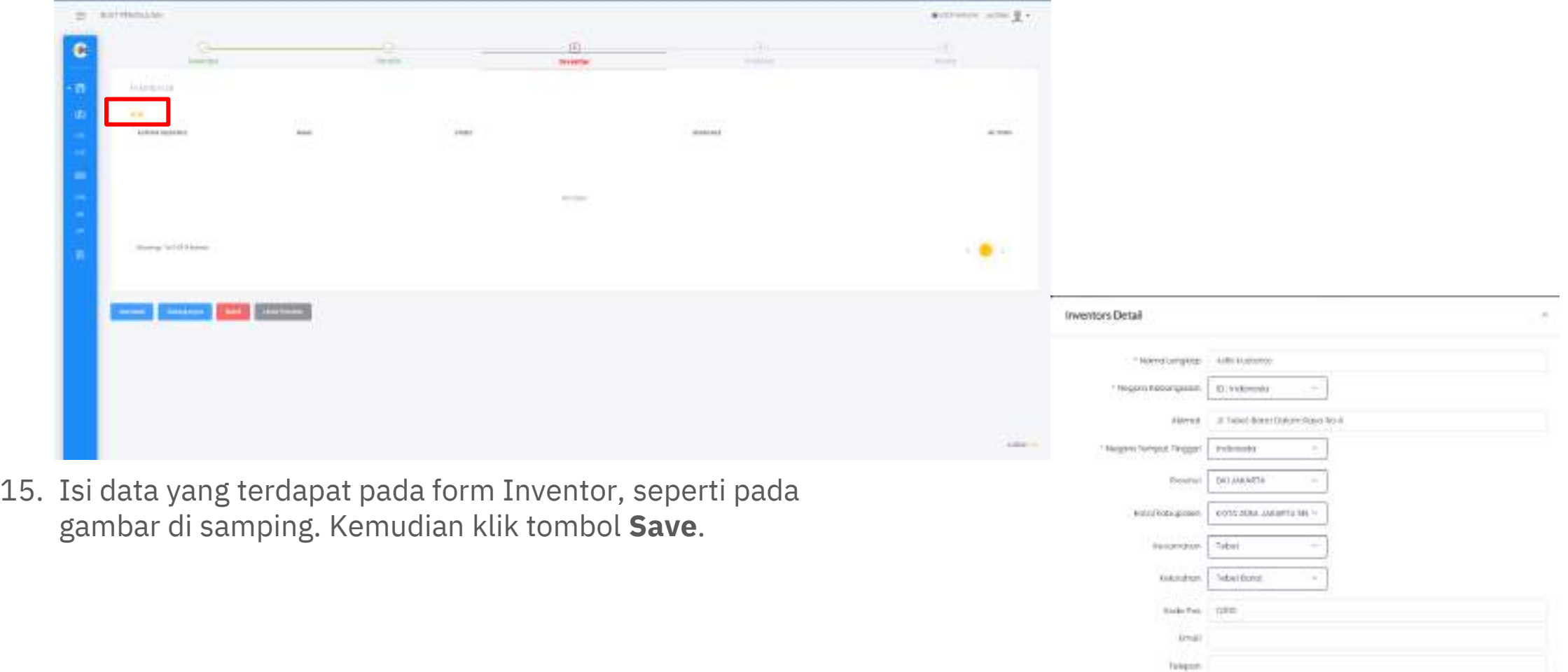

### A.3.1. Paten Pecahan - Isi Bibliographi – Inventor

16. Untuk mengubah data Inventor yang sudah diisi dapat mengklik ikon  $\gg$  yang ada pada kolom Actions.

17. Untuk kembali ke form Pemilik, klik tombol **Kembali**.

18. Untuk membatalkan proses membuat Pengajuan Baru, klik tombol **Batal**.

19. Klik tombol **Selanjutnya** untuk melanjutkan proses membuat Pengajuan Baru dan masuk ke tab Priorities.

Kembali

Batal

Selanjutnya

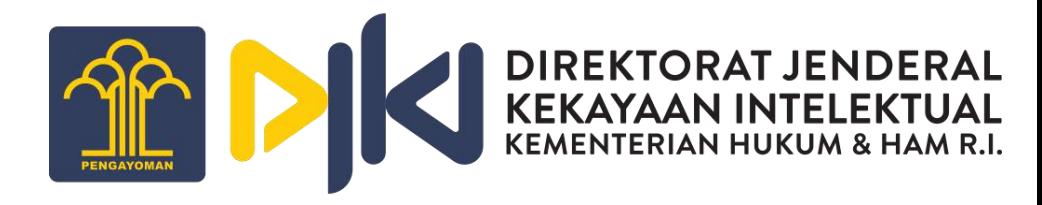

### <span id="page-40-0"></span>A.3.1. Paten Pecahan - Isi Bibliographi – **Priorities**

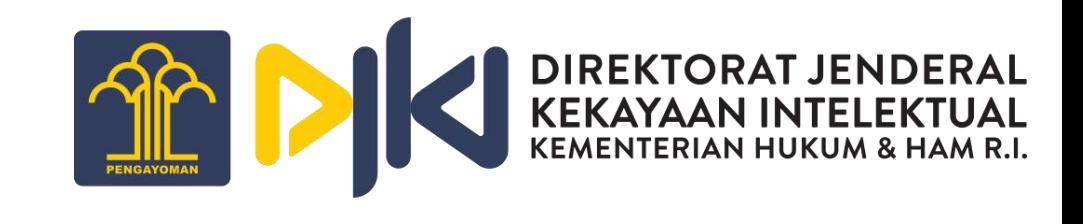

20. Untuk menambahkan data Priorities, klik tombol **Add**. Kemudian layar akan menampilkan formulir Priorities Detail.

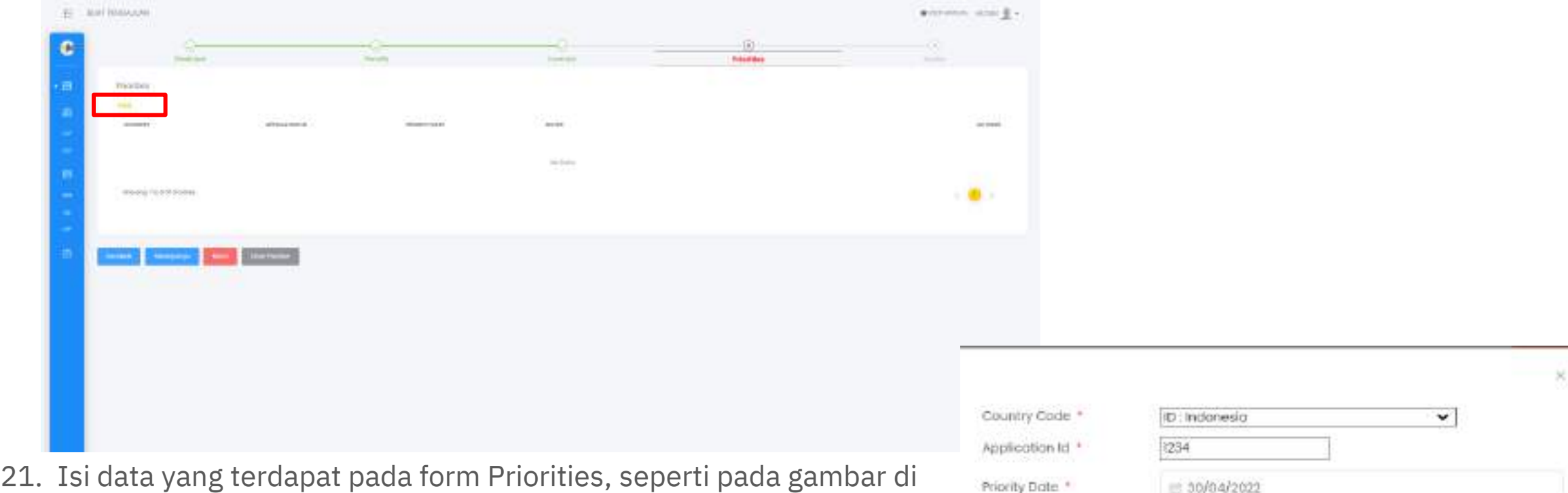

**Motes** 

samping. Kemudian klik tombol **Save**.

### A.3.1. Paten Pecahan - Isi Bibliographi – **Priorities**

22. Untuk mengubah data Priorities yang sudah diisi dapat mengklik ikon  $\gg$  yang ada pada kolom Actions.

Kembali

23. Untuk kembali ke form Inventor, klik tombol **Kembali**.

24. Untuk membatalkan proses membuat Pengajuan Baru, klik tombol **Batal**.

25. Klik tombol **Selanjutnya** untuk melanjutkan proses membuat Pengajuan Baru dan masuk ke tab Kuasa. Selanjutnya

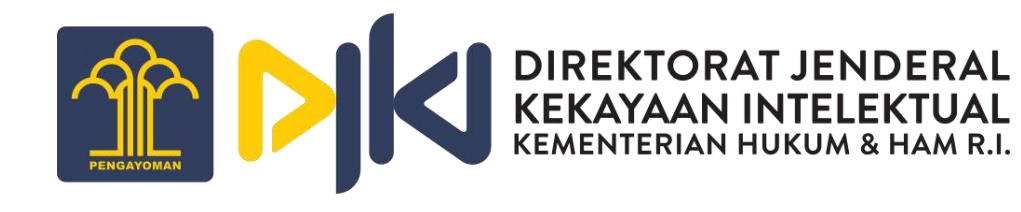

Batal

### <span id="page-42-0"></span>A.3.1. Paten Pecahan - Isi Bibliographi – Kuasa

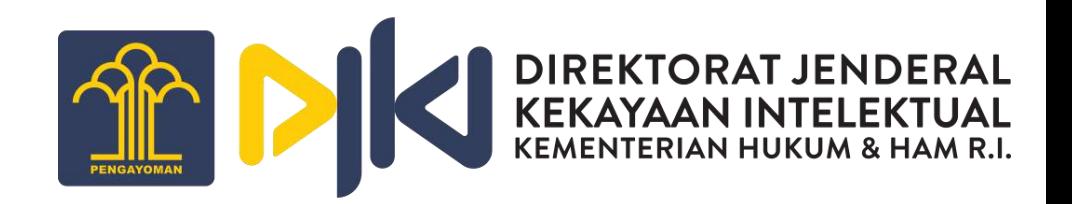

East Louisville

Rocke Mos | Winds - Frent 19880-003

**Bakesperiers** 

26. Untuk menambahkan data Kuasa, klik tombol Add. Kemudian layar akan menampilkan formulir Kuasa.

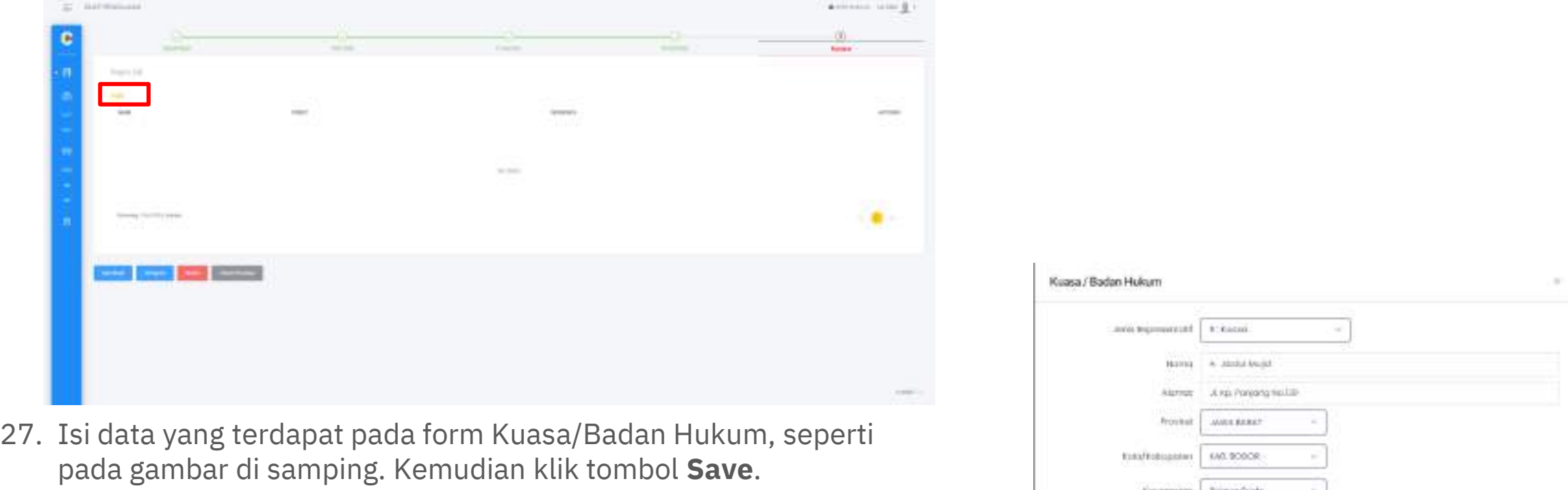

### A.3.1. Paten Pecahan - Isi Bibliographi – Kuasa

28. Untuk mengubah data Kuasa yang sudah diisi dapat mengklik ikon  $\mathscr{D}$  yang ada pada kolom Actions.

Kembali

29. Untuk kembali ke form Priorities, klik tombol **Kembali**.

30. Untuk membatalkan proses membuat Pengajuan Baru, klik tombol **Batal**.

- 31. Klik tombol **Simpan** jika Pengajuan Baru sudah sesuai dan setuju untuk proses pengajuan.
- 32. Layar akan menampilkan pop-up message seperti di bawah ini dan klik tombol **Ya, Simpan** untuk meneruskan proses permohonan.

Apakah data yang Anda inputkan sudah benar?

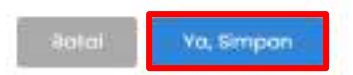

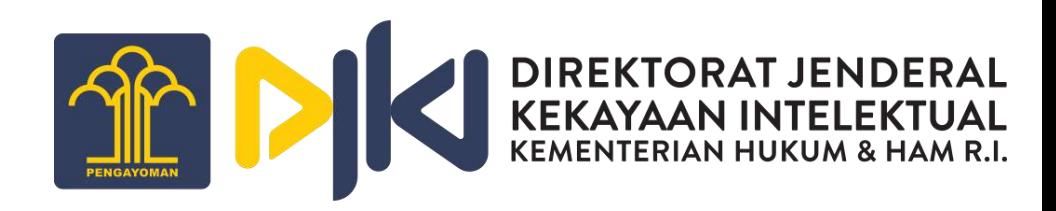

**Batal** 

Simpan

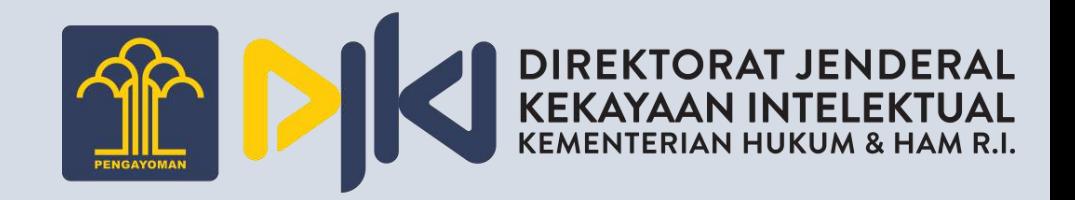

#### <span id="page-44-0"></span>B. Pasca Permohonan

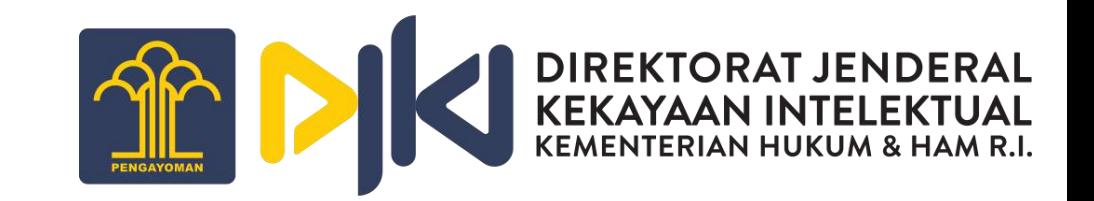

<span id="page-45-0"></span>Untuk melakukan upload data/dokumen terkait pembayaran Pasca Permohonan, berikut langkah-langkahnya:

- 1. Melakukan login sebagai Pemohon
- 2. Masuk ke menu Pasca Permohonan  $\rightarrow$  Berbayar
- 3. Isi data form Pasca Permohonan Berbayar (Nomor Billing dan Nomor Permohonan).

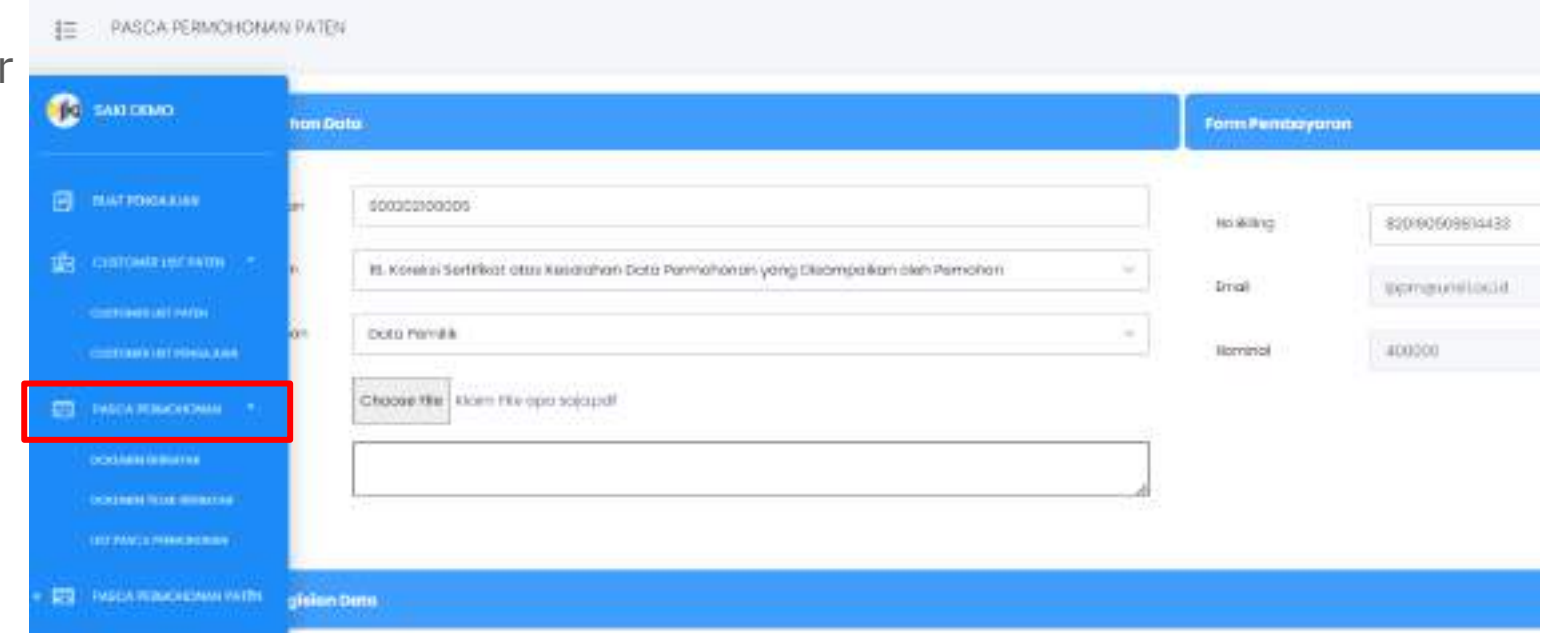

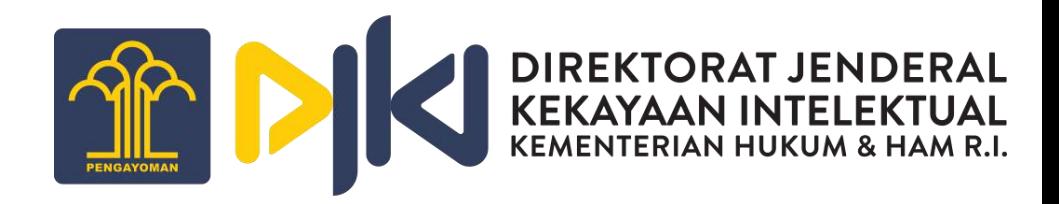

Submit &

4. Pilih jenis dokumen dan upload dokumen yang akan diajukan.

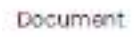

Choose File | Klaim File apa sala.pdf

- 5. Klik tombol **Submit** untuk memproses dokumen Pasca Permohonan.
- 6. Layar akan menampilkan pop-up message. Untuk melanjutkan proses pengajuan dokumen, klik tombol **Iya, Simpan** untuk melanjutkan proses.

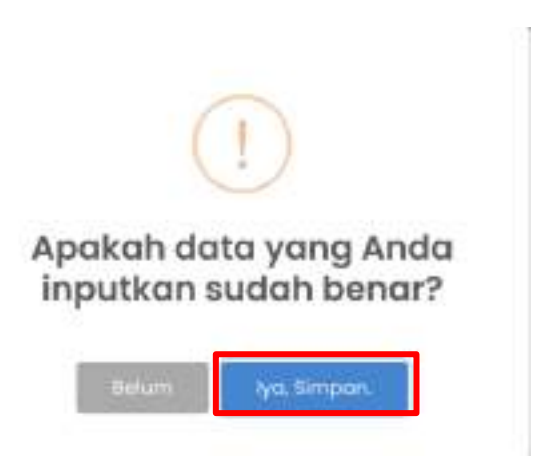

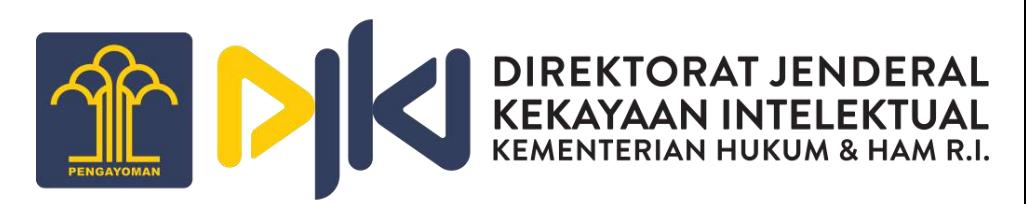

7. Sistem akan memproses penyimpanan data dan layar akan menampilkan status penyimpanan. Apabila sudah berhasil, klik tombol **OK**.

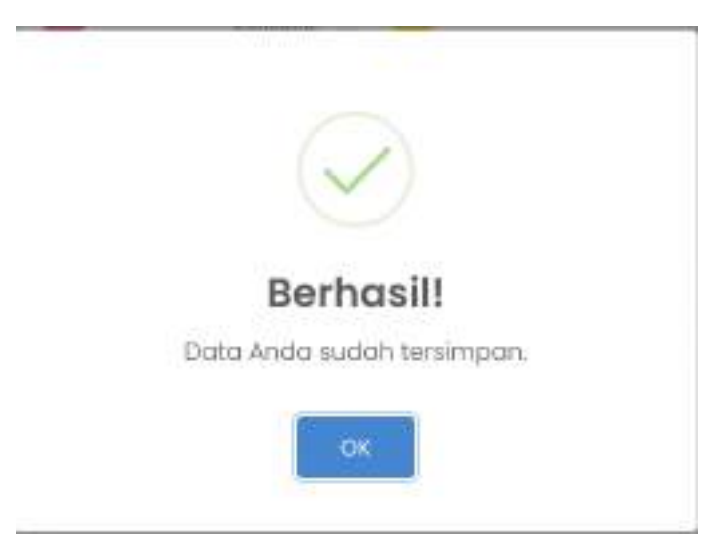

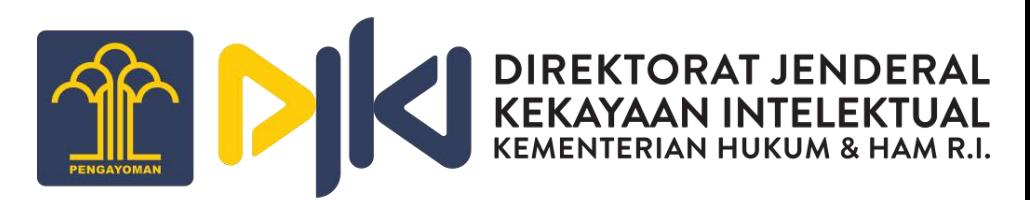

7. Setelah Berhasil, klik menu Pasca Permohonan Paten → List Pasca Permohonan untuk melihat data yang sudah dibuat.

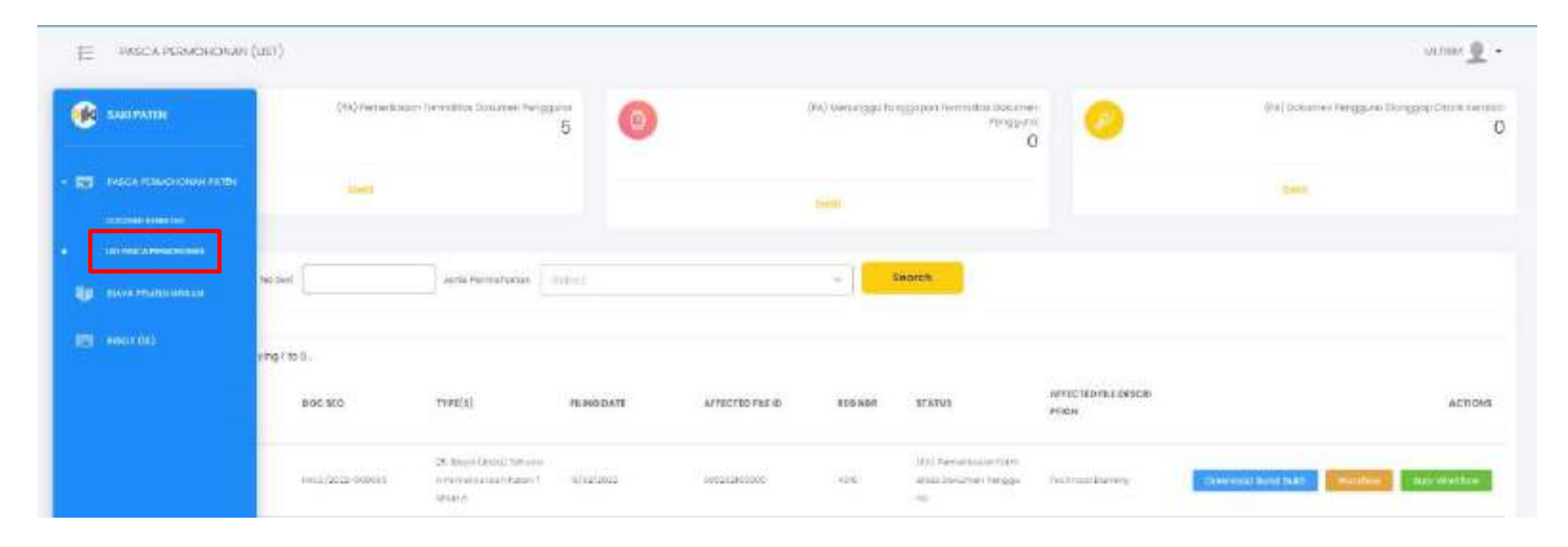

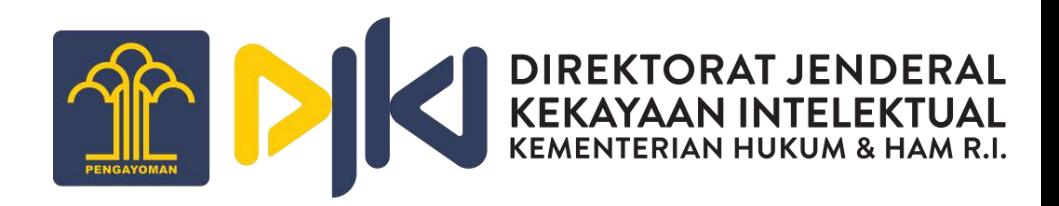

8. Klik tombol **Download Surat Bukti** dan layar akan menampilkan surat bukti yang sudah di download.

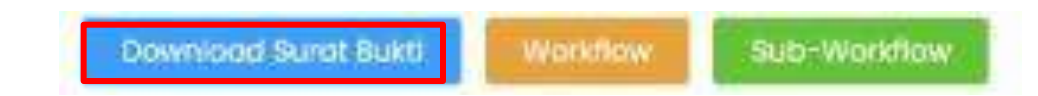

#### BUKTI PEMBAYARAN BIAYA (JASA) TAHUNAN PEMELIHARAAN PATEN SEDERHANA TAHUN 3

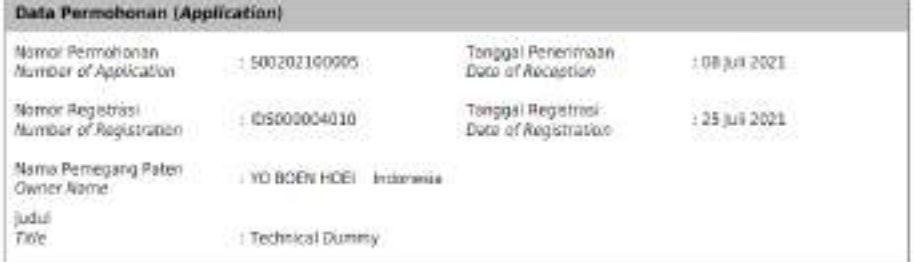

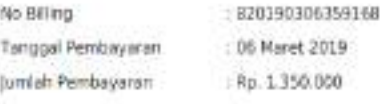

jakarta, 16 Februari 2022 Pernohan / Kuasa Applicant / Representative

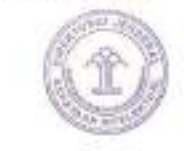

Tanda Tangan / Signature Nama Lengkap / Fullmame

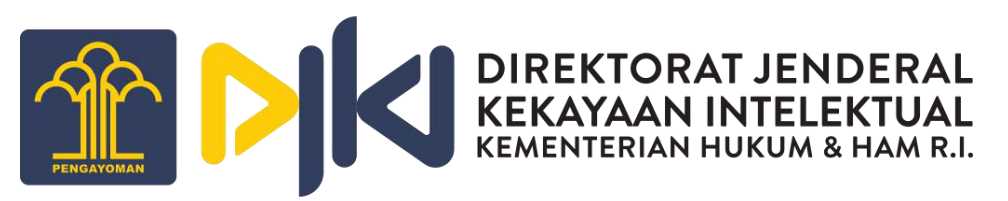

10. Untuk melihat hasil yang sudah disetujui oleh pemeriksa DJKI, klik menu **Inbox**.

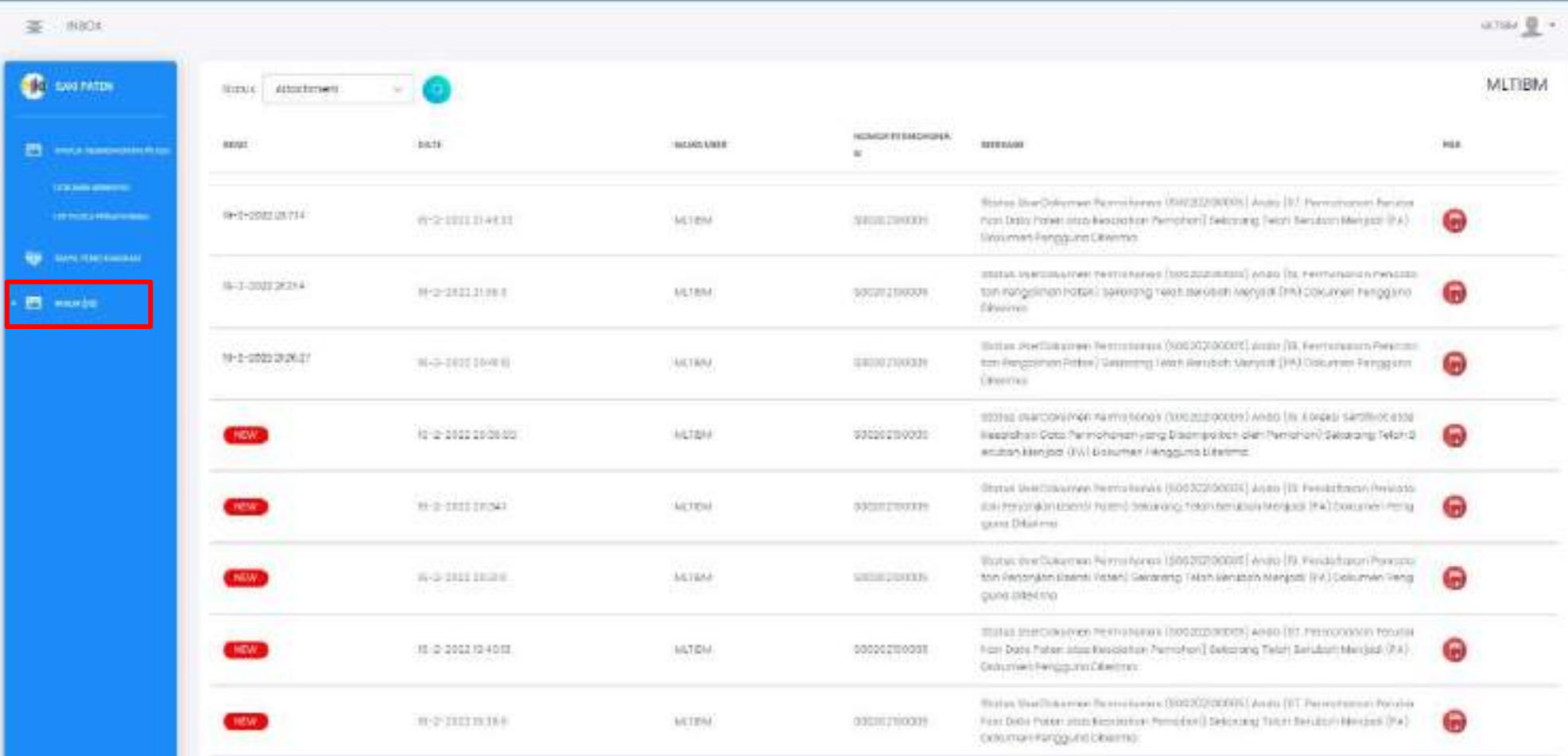